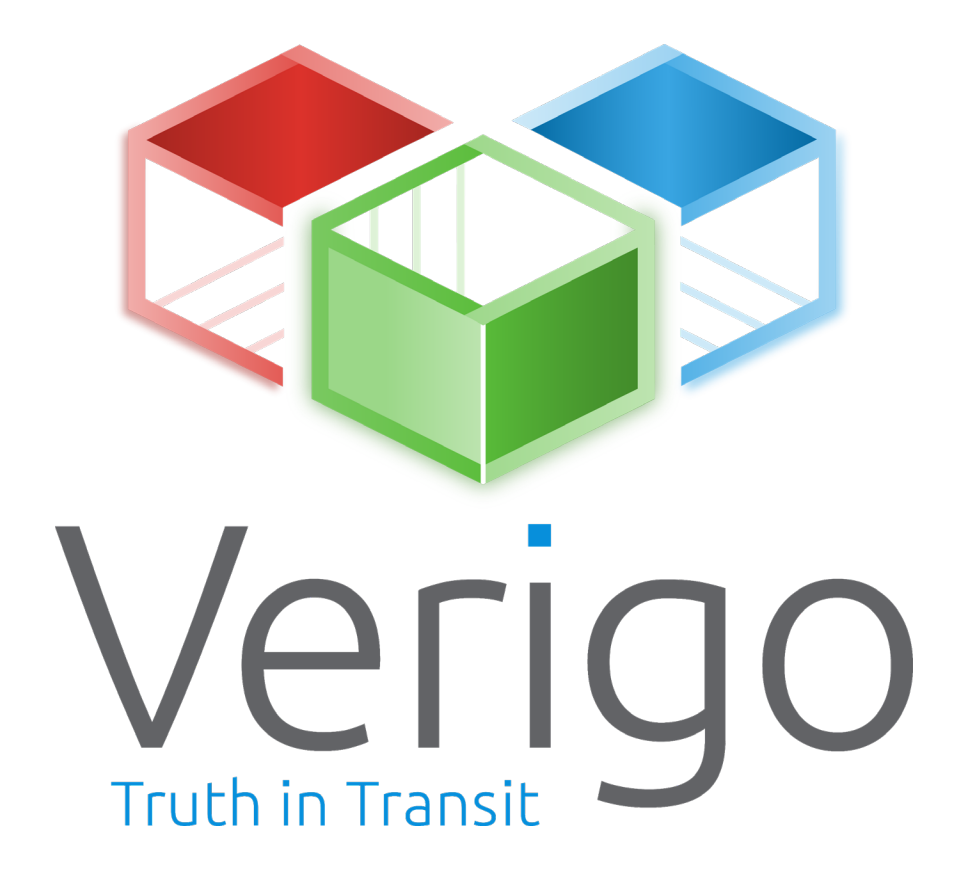

# **User Guide**

**Mobile App Pods Cloud PC Tool**

**MAY 2019**

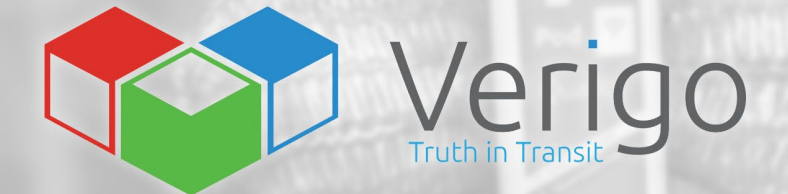

## **USER GUIDE**

### **TABLE OF CONTENTS**

#### **GETTING STARTED**

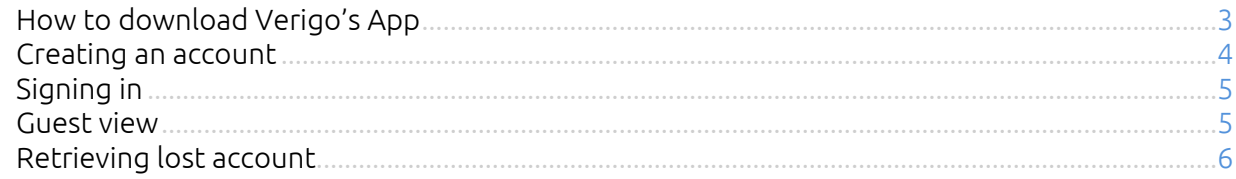

#### **Using Verigo's App**

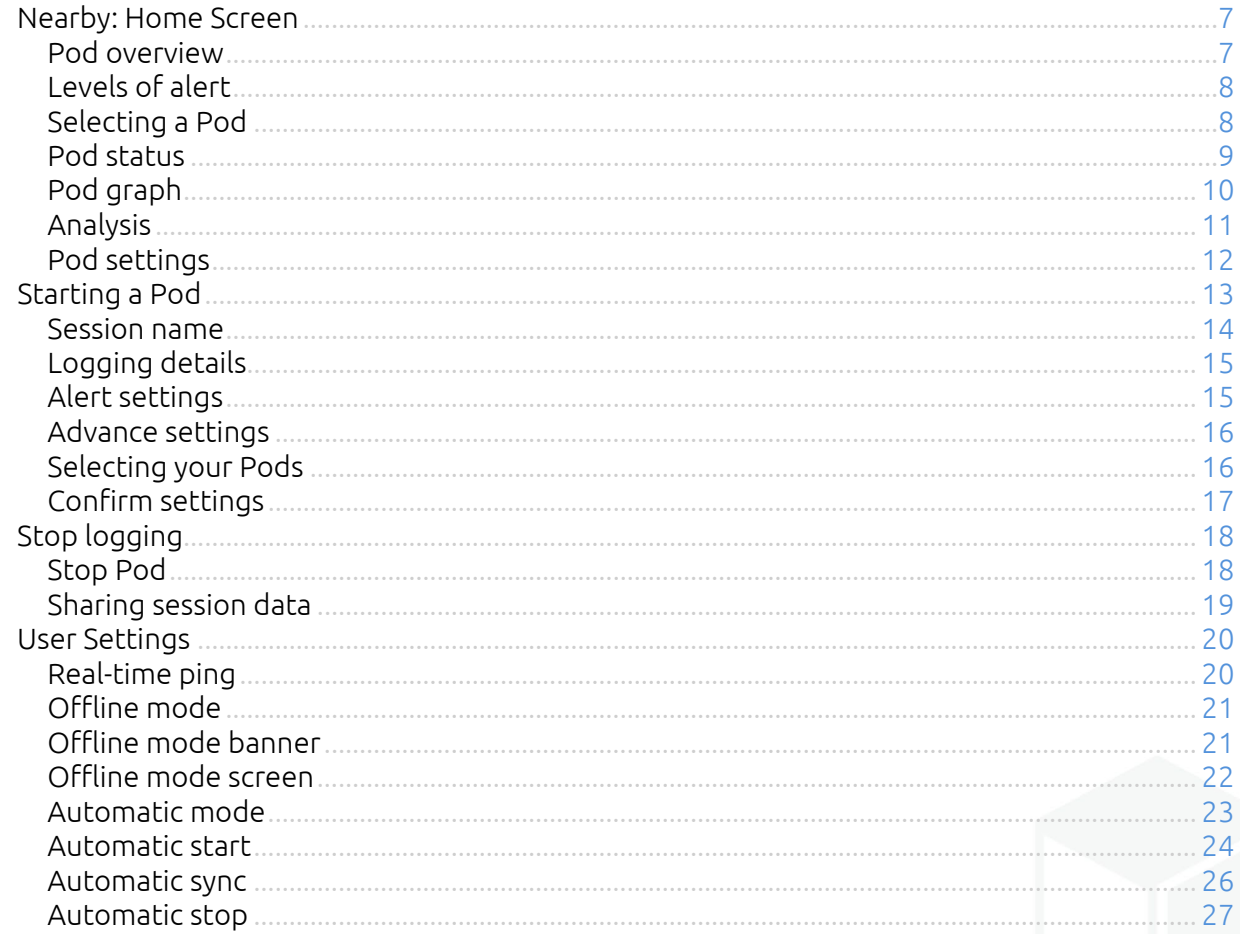

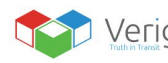

 $\mathbf{I}$ 

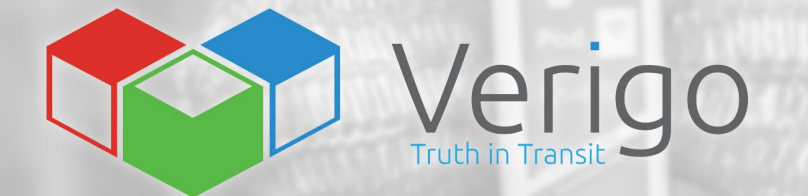

#### **Verigo's Cloud**

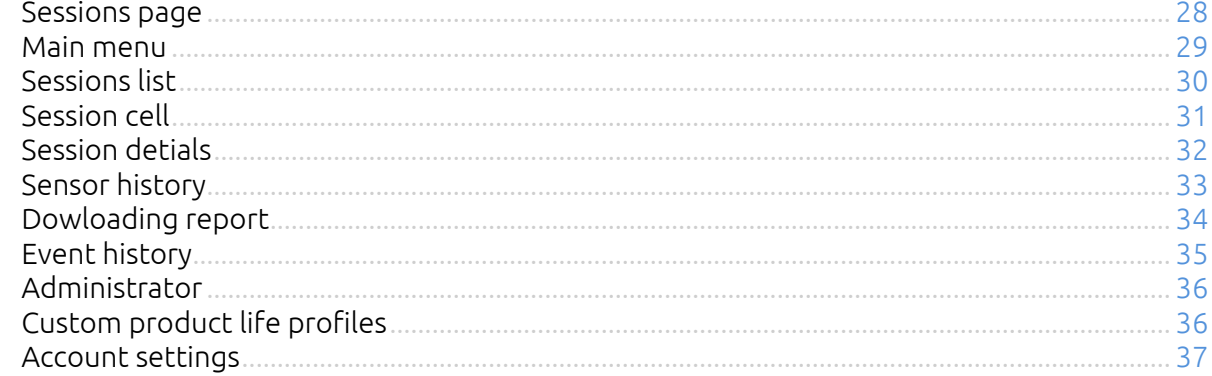

#### **PC Tool**

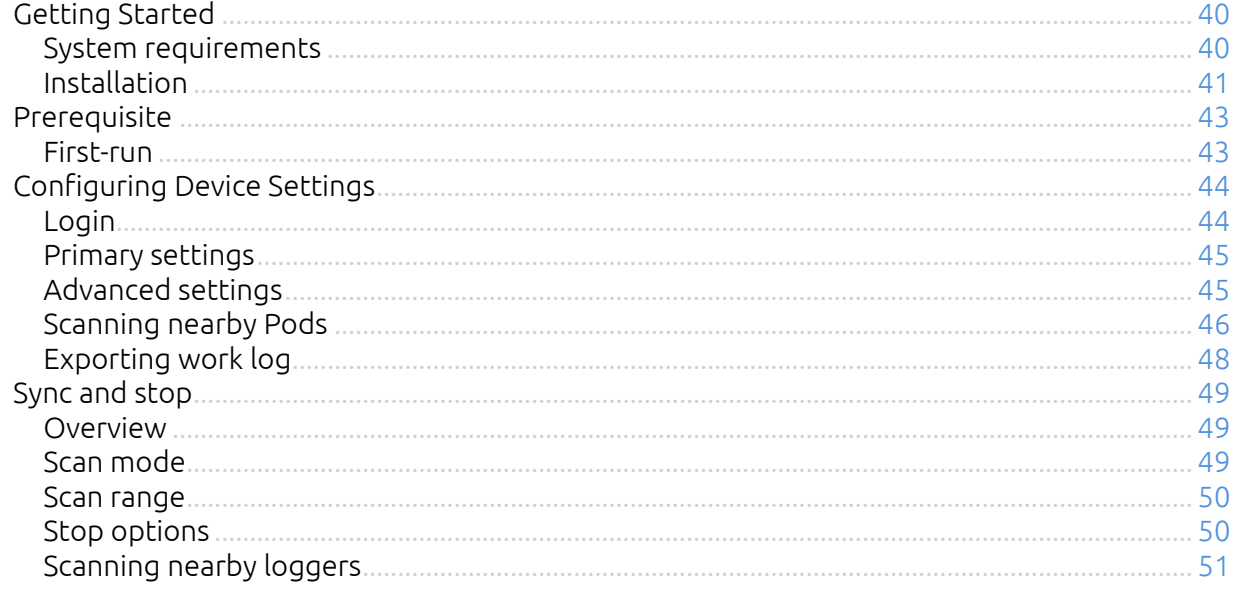

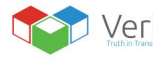

 $\mathbf{I}$ 

## <span id="page-3-0"></span>**GETTING STARTED**

### <span id="page-3-1"></span>**HOW TO DOWNLOAD VERIGO'S APP**

To interact and view your Pod's logged data, you will need to

download the free Verigo app from the Apple App Store® for iOS™ or Google Play Store™ for Android™.

You may also visit Verigo's website on your mobile device to get a direct link to Verigo's app in the App Store or Google Play Store.

- **1.** Navigate to the Apple App Store or Google Play Store on your mobile device
- **2.** In the search bar, enter "Verigo"
- **3.** Download and Install the application.

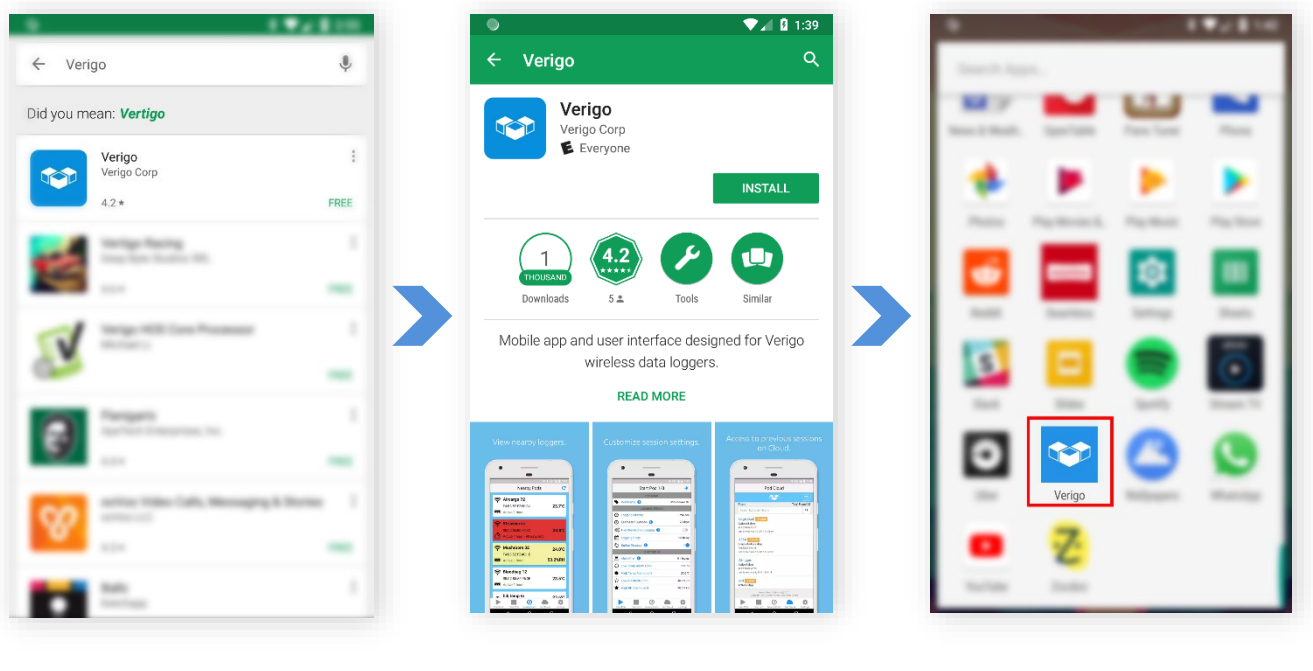

Go to the App or Play Store and search for "Verigo".

Install the app on your mobile device.

 $\mathbf{I}$ 

Tap to open Verigo's app.

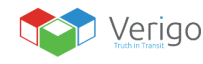

#### <span id="page-4-0"></span>**CREATING AN ACCOUNT**

Prior registering an account verify If your company is already registered and contact your administrator about creating you an account within the company. If not, then select the option to register a new company and follow the steps below.

There are two ways to create a Verigo account:

- **1.** From Verigo's app on your mobile device, or
- **2.** Visit Verigo's Cloud site (*cloud.verigo.io*)

To register a new company account with Verigo using the mobile app, fill out all the required information in the text boxes:

- First name
- Last name
- Valid email address for validation and to retrieve account information.
- Username for logging in to Verigo's Cloud and mobile app
- Password for logging in to Verigo's Cloud and mobile app. Password must have at least eight characters and contain at least one capital letter, one lower case letter, and one number
- Password confirmation
- The name of the company that is registering

After registering you will receive an email confirmation to complete the registration process.

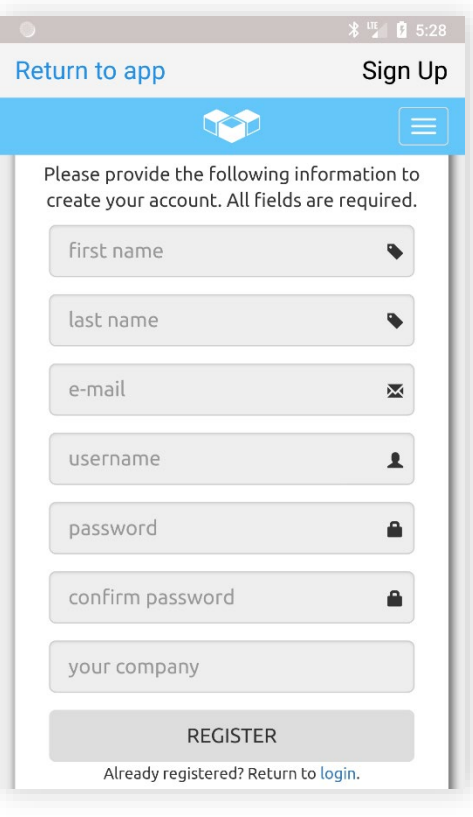

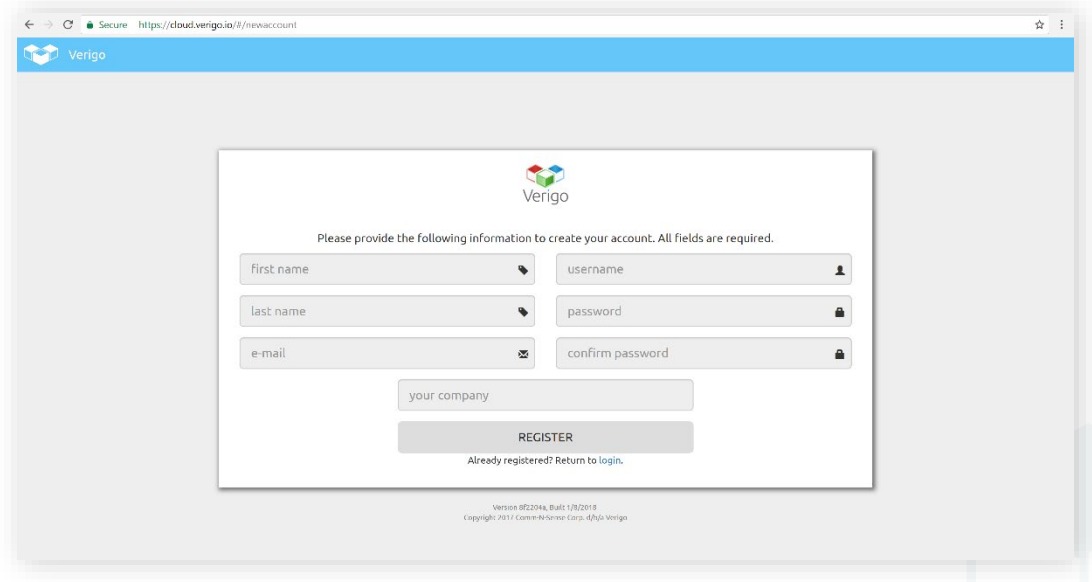

You may also register direct on our cloud web site at [cloud.verigo.io](https://cloud.verigo.io/#/newaccount)

#### <span id="page-5-0"></span>**SIGNING IN**

To interact with and manage nearby Pods simply enter your account's credentials.

- **1.** Enter your username on the first text box where it says "username".
- **2.** Enter your password in the second text box where it says "password".
- **3.** Tap the "Login" button.

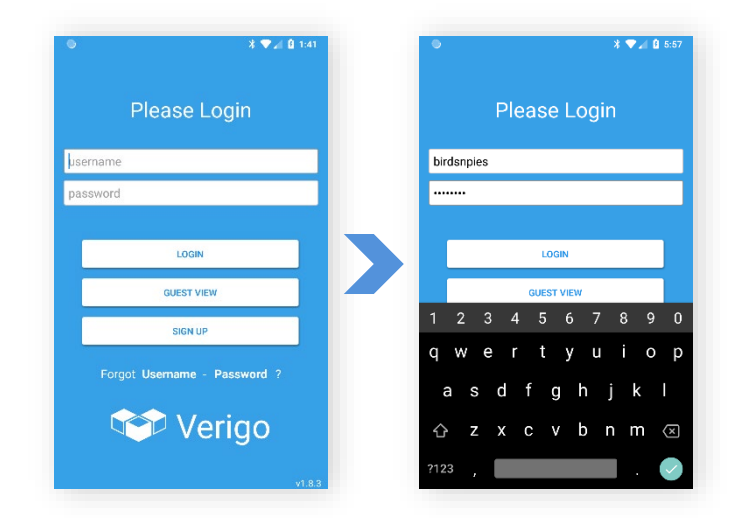

#### <span id="page-5-1"></span>**GUEST VIEW**

You do not need to have an account to view nearby Pods. If you simply want to see the current reading of the nearby Pods simply select the "Guest View" option on the login screen. "Guest View"" allows you to view the nearby pods without having a registered account.

However, you will not be able to start, stop, store, sync, or collect real-time pings in "Guest View" mode.

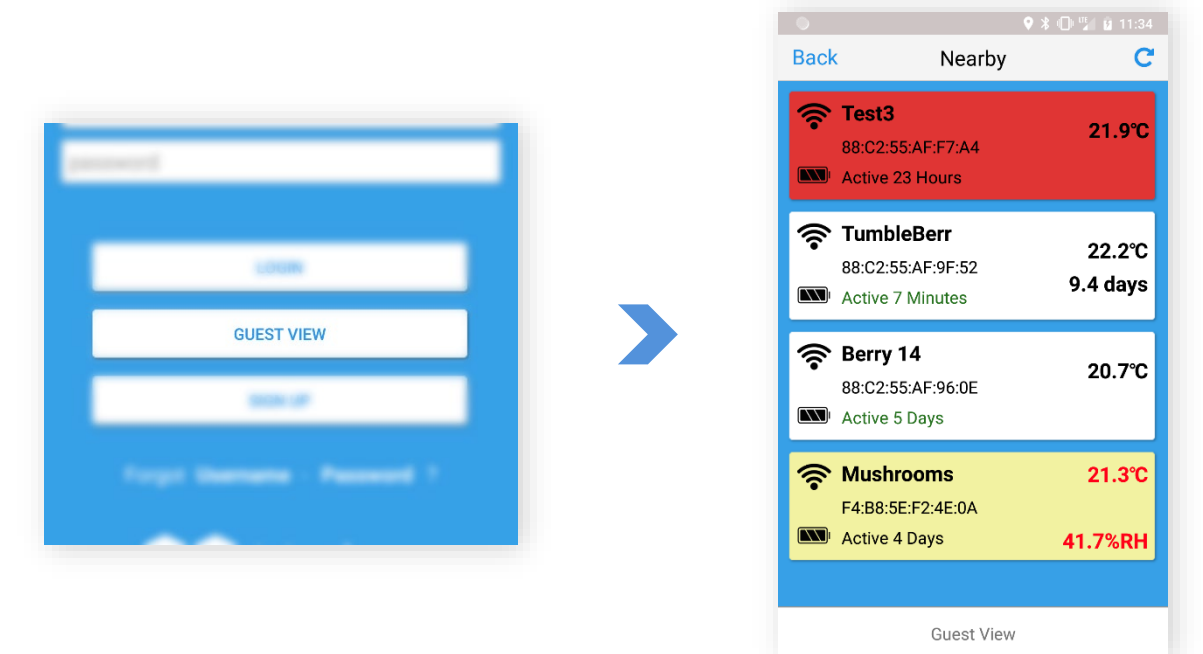

Tap the "GUEST VIEW" button on the login screen to see nearby Pods.

#### <span id="page-6-0"></span>**RETRIEVING LOST ACCOUNT INFORMATION**

If you do not remember your username or password, there are two ways to recover and reset your account credentials. You can either recover from the mobile app, or you can visit Verigo's Cloud home page on the web a[t cloud.verigo.io](https://cloud.verigo.io/)

If you are using Verigo's app to recover your account information, follow these steps:

- **1.** Tap the Sign-Up button at Verigo's app home screen.
- **2.** Tap the Login link near the bottom of the page.
- **3.** Choose which information that you wish to recover.
	- **a.** Tap the Forgot your password? link if you are trying to reset your password or;
	- **b.** Tap the Forgot your username? link if you are trying to recover your username.
- **4.** Enter the email you used to register your account and tap the SUBMIT button.
- **5.** After you submit you will receive an email with further instructions.
- **6.** If you are using an Internet browser to recover your account credentials visit: [cloud.verigo.io](https://cloud.verigo.io/) (Skip steps 1 and 2)

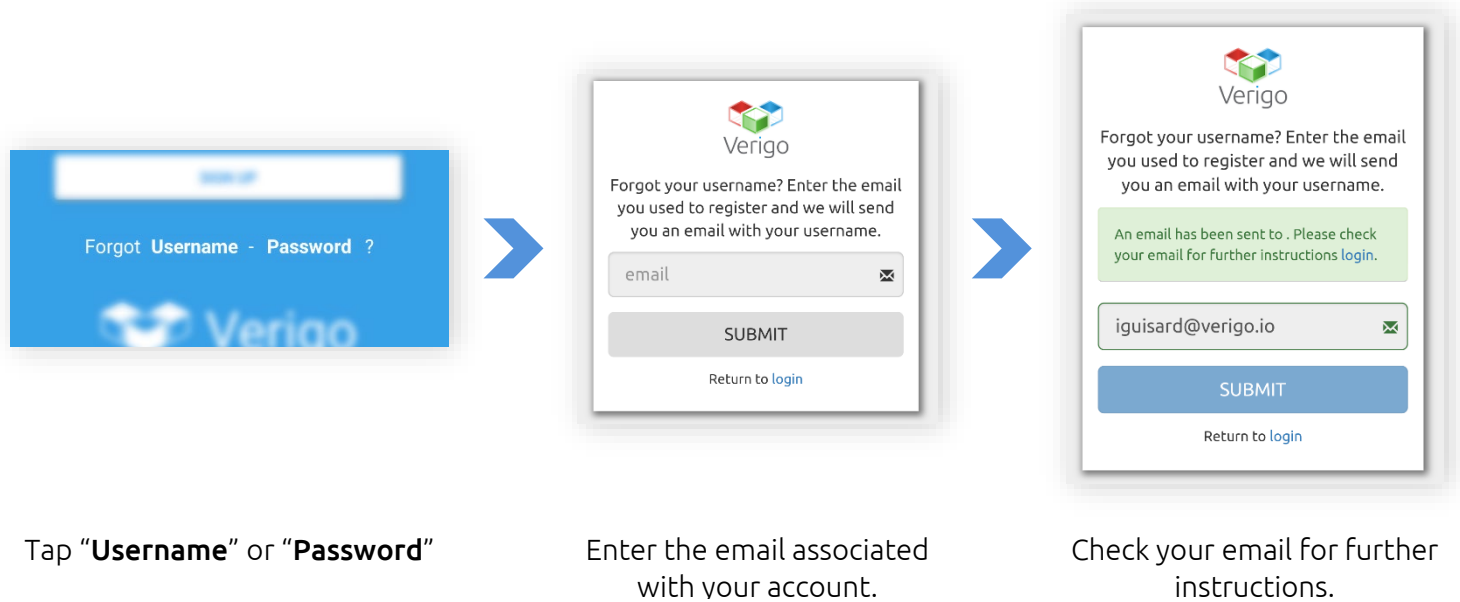

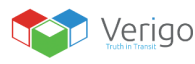

 $\mathbf{L}$ 

## <span id="page-7-0"></span>**USING VERIGO APP**

#### <span id="page-7-1"></span>**NEARBY PODS: HOME SCREEN**

After entering your credentials and successfully signing in to your account, you are directed to the Nearby Pods tab, the home screen.

This screen shows all the currently active Pods near you up to a range of 40 meters (~120 ft.) \*. This screen shows the most basic and vital information about your Pod(s).

#### <span id="page-7-2"></span>**POD OVERVIEW**

Each individual row is a Pod that is currently active near you. The information displayed is the following:

- **1.** Pod's wireless signal strength.
- **2.** Battery remaining indicator
- **3.** Current name of the Pod
- **4.** Unique unit identification number (MAC address)
- **5.** Indicator of Pod's time active for current session.
- **6.** Real-time temperature (30 second updates)
- **7.** Real-time humidity (Available only on Pod Humidity models).
	- **a.** Real-time remaining Product Life data (Available only on Pod Quality models)

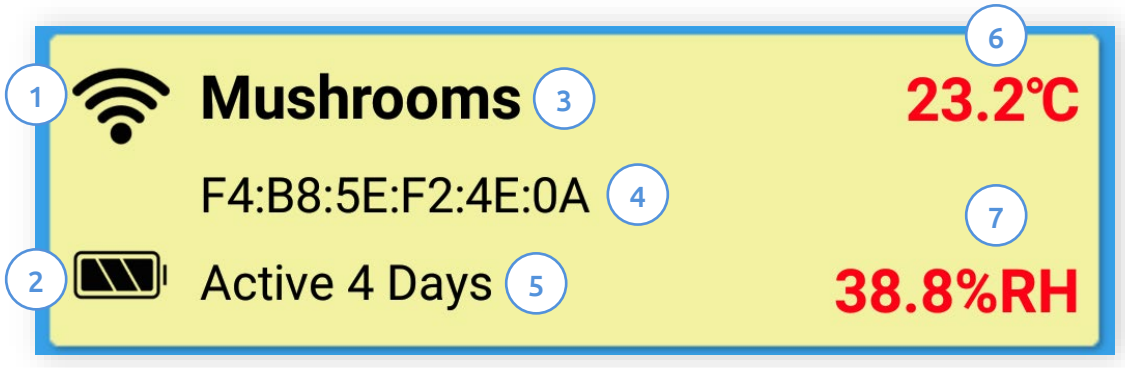

*\*The range of 30 meters assumes certain conditions. This could be affected by building materials, other wireless transmitting devices, weather, cosmic rays, sunspot activity, etc.*

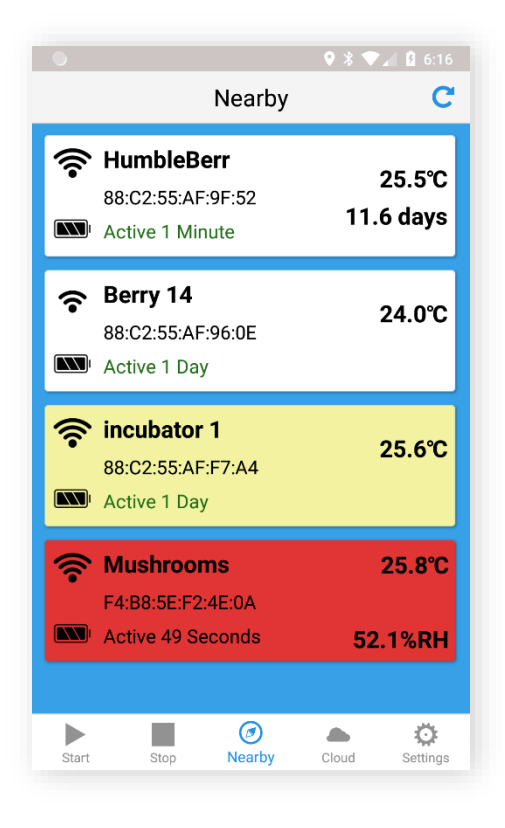

#### <span id="page-8-0"></span>**LEVELS OF ALERT**

The background of the rows in the home screen will sometimes change color due to a Pod having an alert. There are three levels of alert that are shown on the Nearby Pods screen:

White background indicates that Pod has no alerts.

Yellow background indicates that a nearby Pod has had its multi-use button recently pressed.

Red background indicates that the Pod has an alert based on thresholds set for the device.

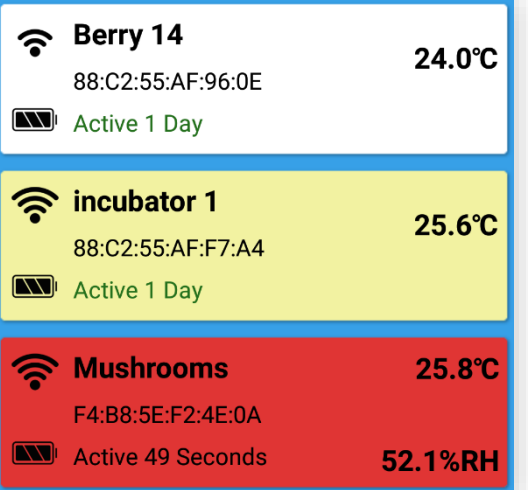

#### <span id="page-8-1"></span>**SELECTING A POD**

If you wish to select a Pod to view its current logged data, simply tap on the row of the Pod of your choice. Upon selecting a Pod, Verigo's app will attempt to establish a connection with the Pod if it is within range.

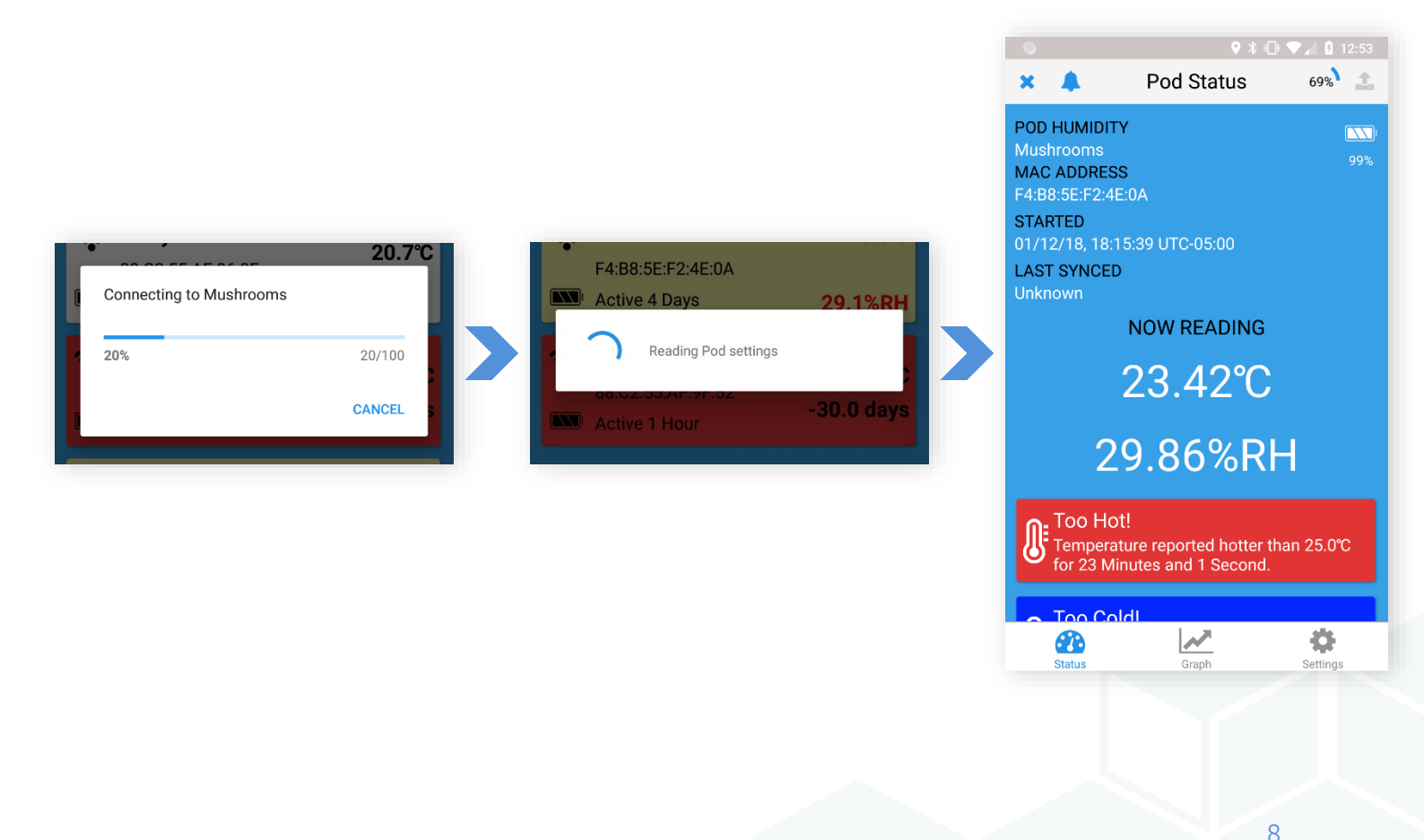

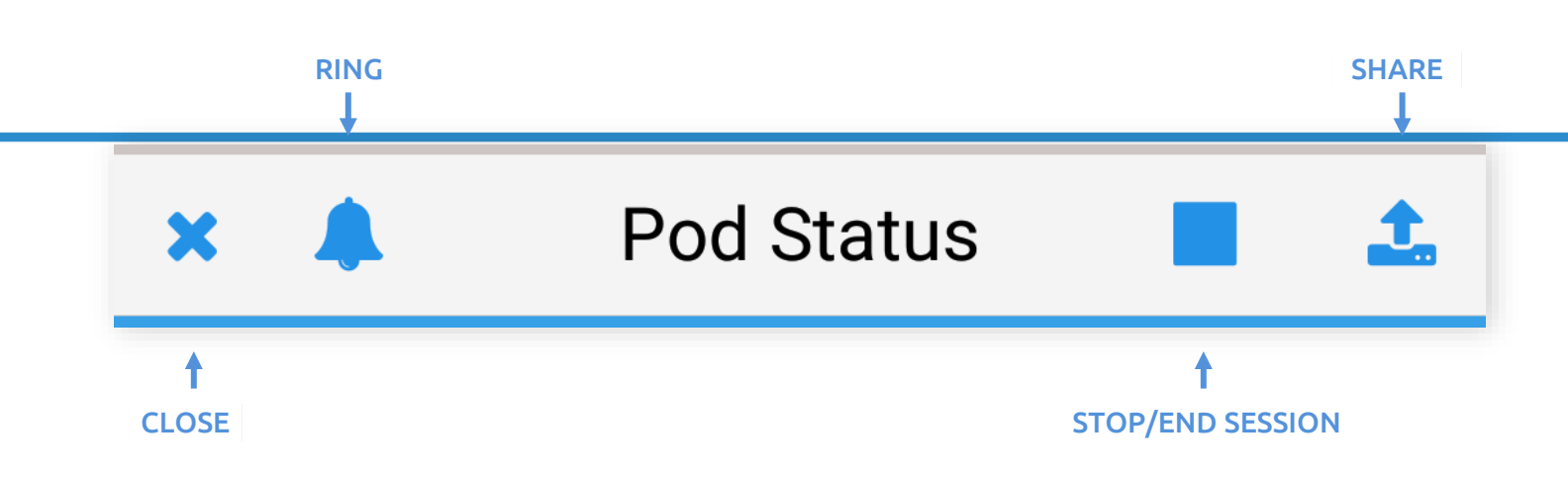

#### <span id="page-9-0"></span>**POD STATUS**

The Pod Status screen displays vital information about your Pod. Starting at the top of the user interface, there are three key features that allows you to:

- Ring Pod to generate a short sound to easily locate your Pod.
- Stop Pod to end the current monitoring session and synchronize all logged data.
- Share Pod's Data in CSV or PDF format. Or simply share a tracking link by email and other communication apps.

Upon connecting to a Pod, Verigo's app will automatically retrieve all stored data. If an internet connection is present data will be synchronized automatically.

On the Pod Status screen, the following information is displayed:

- Model of your Pod
- Name of your Pod
- MAC address
- Battery level
- When was the Pod started (date and time)
- When the Pod was last synchronized to Verigo's Cloud.
- Real-time temperature, humidity, and Product Life measurements (Humidity only available on PA0 model, Product Life only available on PH0 model).
- Reports of alarm conditions.

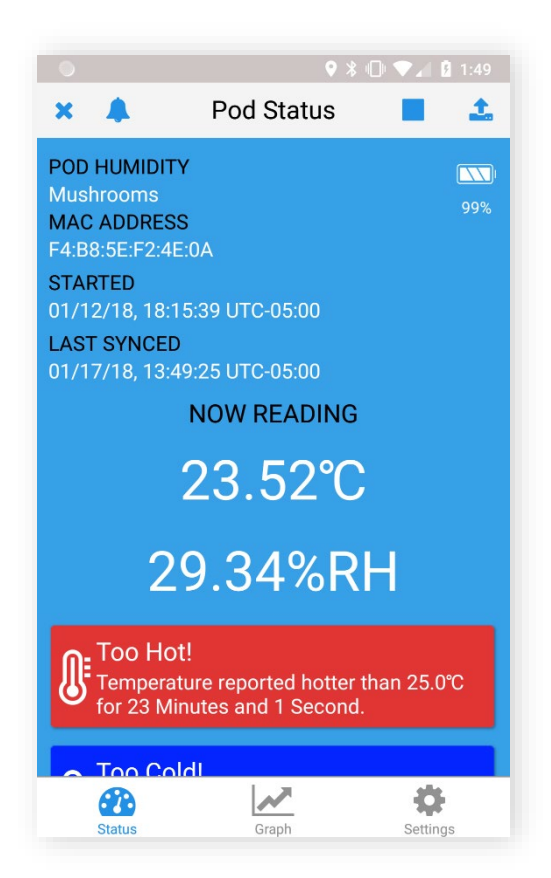

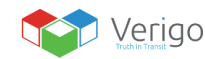

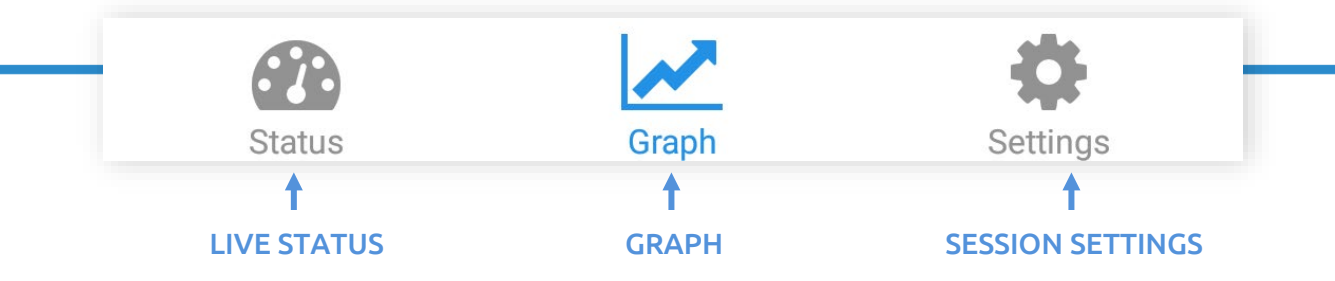

<span id="page-10-0"></span>**POD GRAPH**

To view a graph of your Pod's logged data, select the graph button after establishing a connection to a Pod. This feature allows you to interact with your Pod's data.

The first graph shows the temperature logged and recorded for the duration of this monitoring session. If available, the second graph shows the relative humidity that your Pod logged.

### **POD GRAPH: KEY FEATURES**

The plotted graph is fully interactive. To view a specific part of the graph you can pan and zoom-in or out by pinching or expanding your fingers outwards in a similar manner to viewing pictures or maps in other applications.

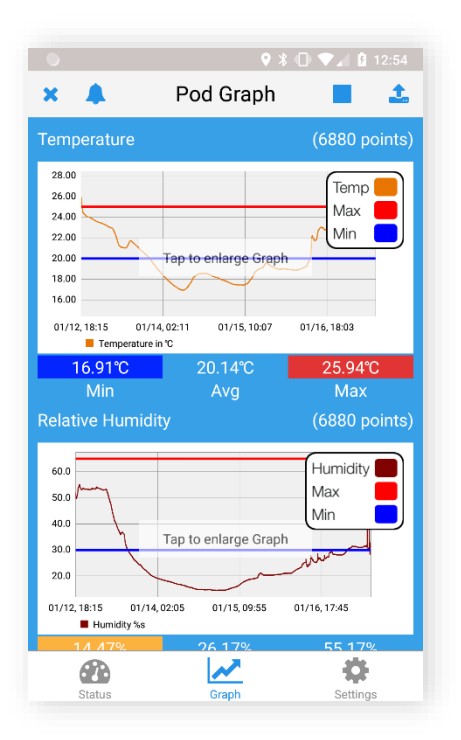

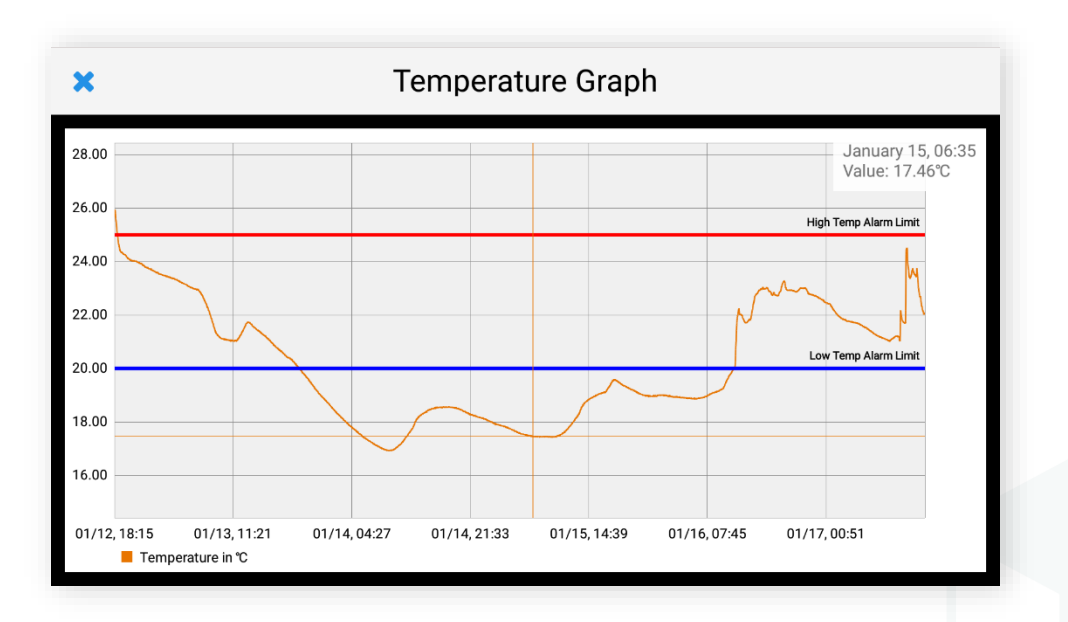

#### **POD GRAPH: KEY FEATURES CONTINUED**

If you wish to view a specific point on the graph, simply tap and hold on the part of the graph for a second to trace the recorded data. This will display the date of its recording, time, and the exact data value of that point (relative humidity is only available on PA0 model).

For mobile devices with small screens there is a unique feature to help you analyze data with ease. Simply tap your finger over the graph to view the recorded data in full screen. This action will rotate and lock the plotted graph in a vertical position for a higher resolution of data.

#### <span id="page-11-0"></span>**ANALYSIS TAB**

On iOS version of the app you may run a quick analysis of your session by selecting start and end date. The Analysis tab is found between Graph and Settings, the app

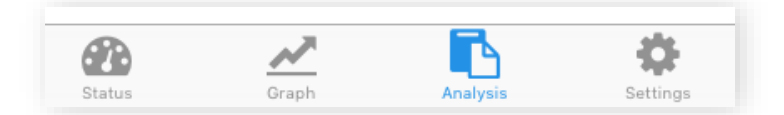

Analysis tab is only available on iOS version of the app.

By default, the start and end date are the dates of the first and last data point that were logged respectively. You may choose a different start and end date to analyze different time periods within your logged session.

A temperature and humidity (*if applicable*) report will automatically be generated upon selecting a start and end date. The report includes;

- Total amount of points that were selected.
- Maximum, minimum, and average readings.
- Time over and under the thresholds. This is the cumulative time that the session spent under or above the configured max/min threshold.
- Longest high and low excursion.
- MKT, or mean kinetic temperature.

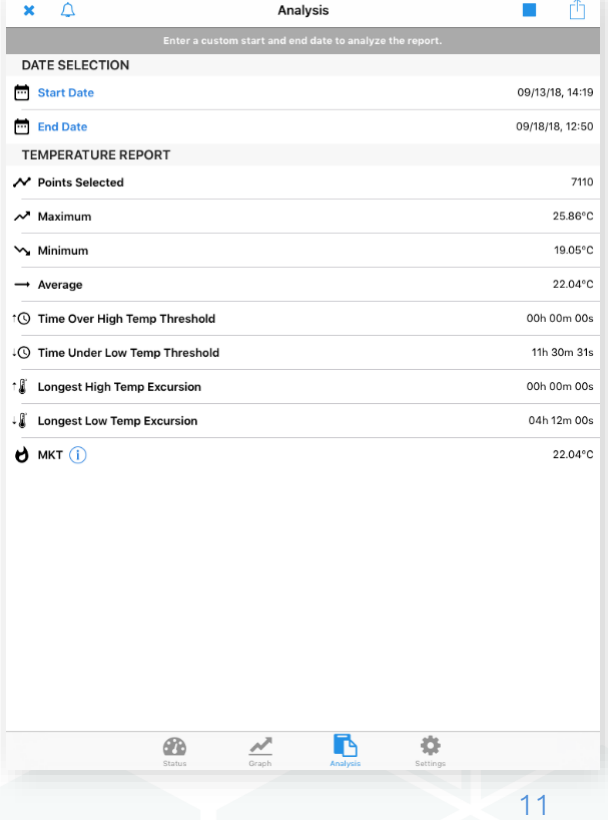

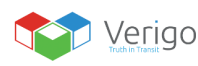

#### <span id="page-12-0"></span>**POD SETTINGS**

You can also view the settings that are currently programmed for this session of data logging by tapping on the Settings button. These settings cannot be changed while the Pod is active.

In order to change settings, the Pod must be stopped and then configured for future session(s).

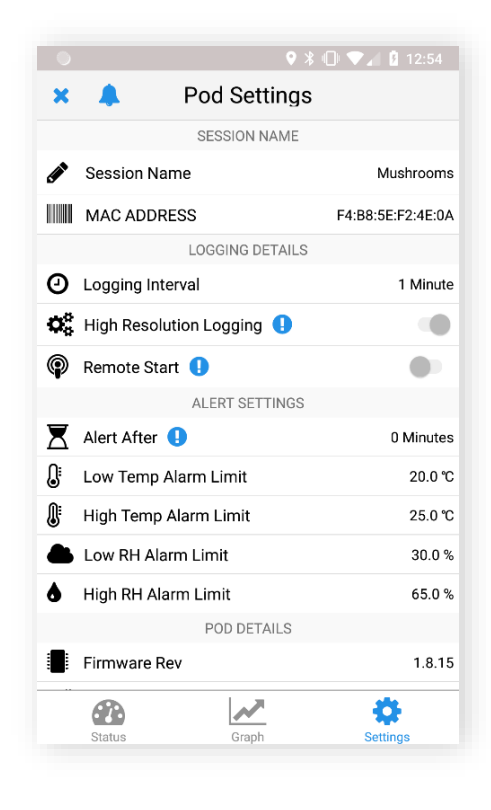

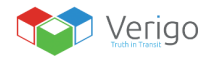

 $\mathbf{I}$ 

#### <span id="page-13-0"></span>**STARTING A POD**

To start a logging session there are three options that you can choose from. You may;

Configure + Activate Now, here you can configure settings to your Pod and activate it immediately.

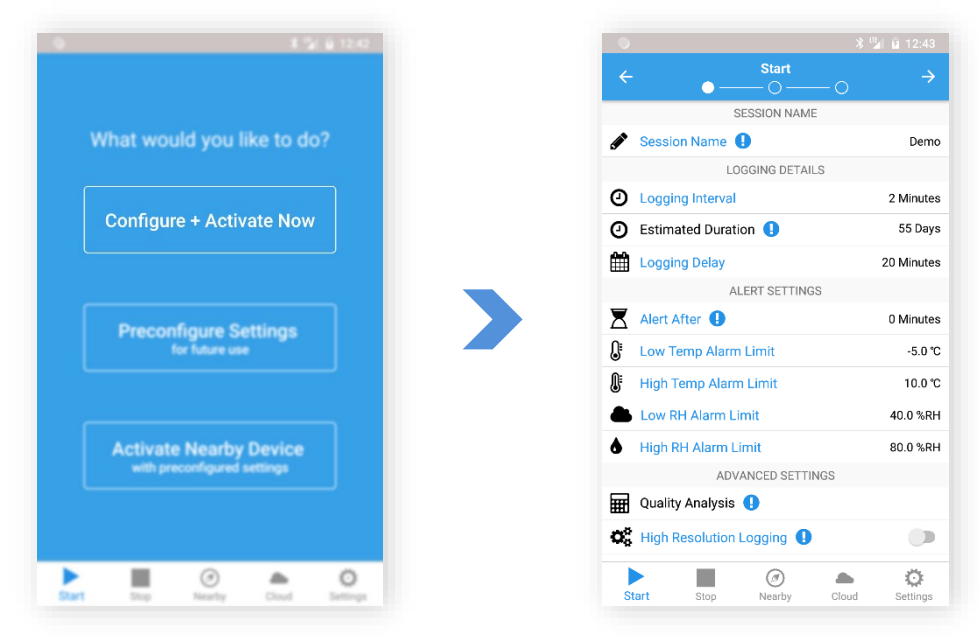

Preconfigure Settings for future use, if you choose this option you may write settings to your logger to later activate by pressing and holding the multi-use button on your Pod for 5 seconds. You may also place your Pod in standby mode where the Pod can be activated wirelessly later using the Activate Nearby Device tab.

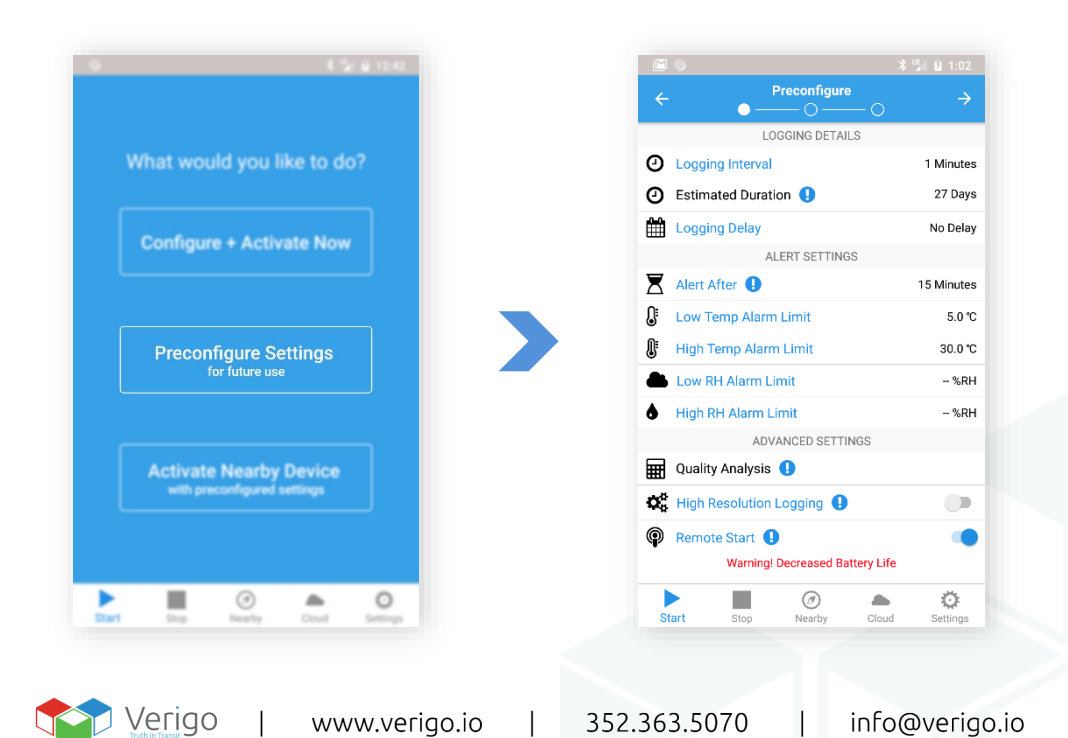

Activate Nearby Device with preconfigured settings, here you can view the settings that are configured to your Pod and activate any nearby inactive Pods. You may wirelessly activate Pods that are configured for remote start activation and/or simply press the multi-use button on the Pod and select the from the list to view the configured settings and activate it.

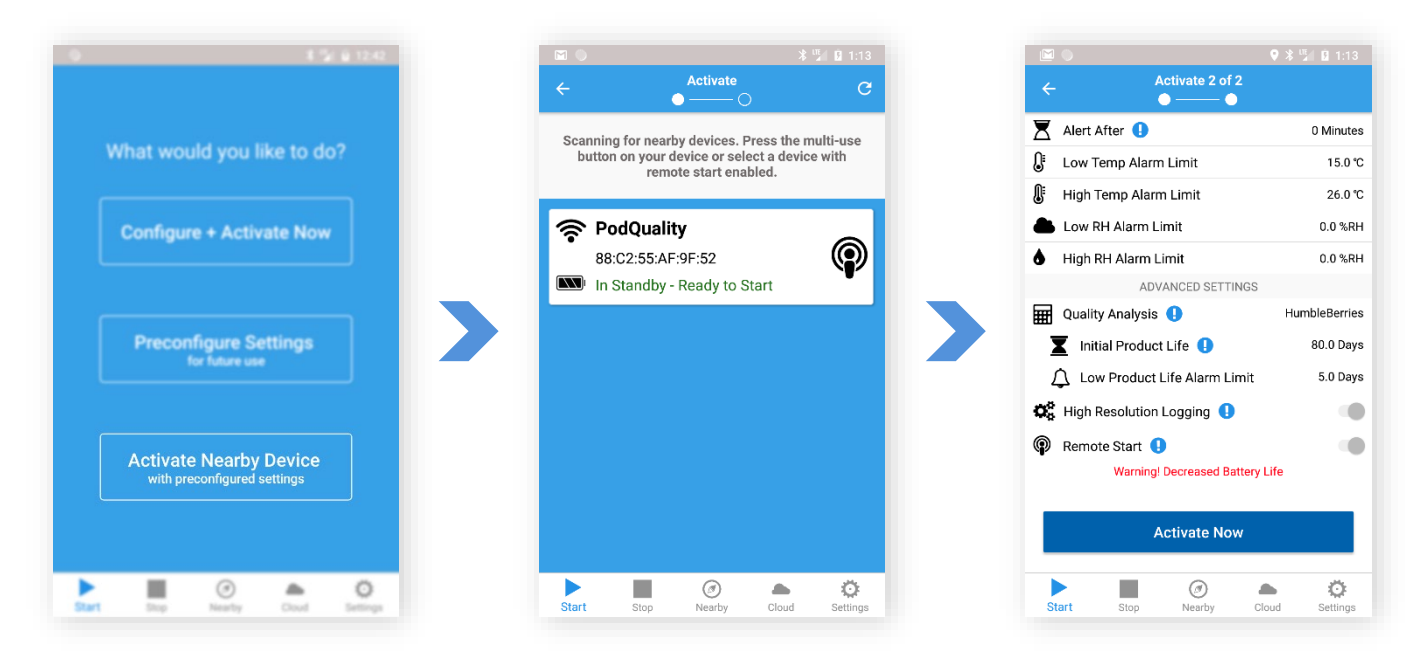

#### **CONFIGURING A POD**

Setup how the Pod will collect data and alert for each session.

To make changes, simply tap the setting you want to customize, and a number scroll, or your mobile keyboard will appear. There are four subcategories that are fully customizable:

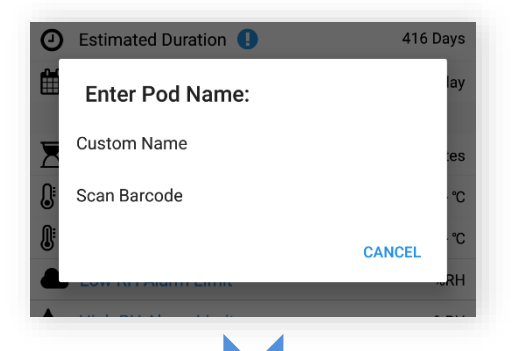

#### <span id="page-14-0"></span>**SESSION NAME**

Set a custom name for your Pod or scan barcode to identify each individual Pod session

- Custom Name allows you to enter a custom name of your preference (20 characters maximum)
- Scan Barcode allows you to scan any barcode using your mobile device's camera, which will then appear as the Pod name.

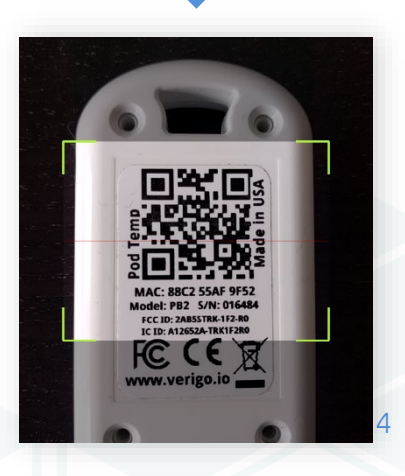

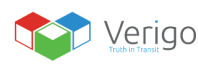

info@verigo.io

#### <span id="page-15-0"></span>**LOGGING DETAILS**

Set logging parameters for your logging session. This is where you specify how often your Pod takes a sample of the current environment.

Logging Interval; allows you to set the time interval at which the Pod will record data.

Estimated Duration; displays the amount of time before the data log will be full (40,000 points).

Logging Delay: set a delay for data recording after the Pod has been initiated. For example, the delay time it takes for loading the product into a shipping container.

### <span id="page-15-1"></span>**ALERT SETTINGS**

Set alert thresholds for your Pod. If the Pod detects conditions that exceed the current threshold(s) for a specified time an alert message will be displayed upon connecting to your Pod on Pod Status and Nearby Pod cell will be highlighted in red. Alert setting options include:

Alert After; allows the user to set the accumulated

time period that a sensor reading must exceed a threshold before an alert is triggered. The acceptable accumulated time is independently set for each threshold.

Low and High Temperature and Humidity limits. When exceeded, the Pod begins counting down the excursion time to raise an alert after the designated Alert After time.

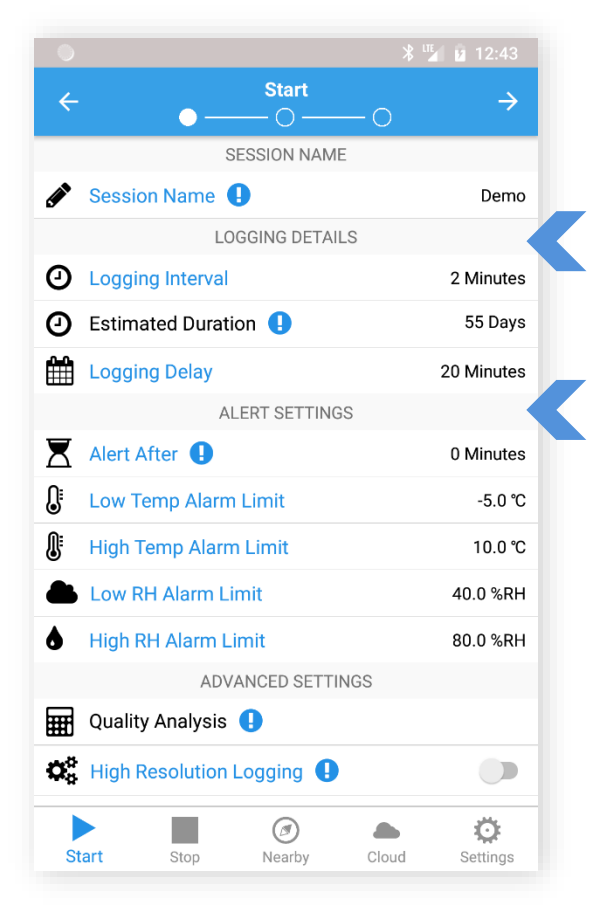

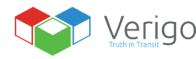

#### <span id="page-16-0"></span>**ADVANCED SETTINGS**

Setup advanced settings to get extra settings for even more customization.

Quality Analysis allows you to choose a default or custom Product Life Model that track the remaining life of your product. (For Pod Quality Only, if you wish to learn more about Pod Quality visit [farmtoforkfresh.com\)](https://www.farmtoforkfresh.com/)

Initial Product Life allows you to enter the remaining life of your product.

Low Product Life Alarm Limit will alert you to when your product drops below your entered remaining life value.

High Resolution; enable to record every small fluctuation, when temperature changes more than 0.5 degree Celsius or humidity changes more than 3%.

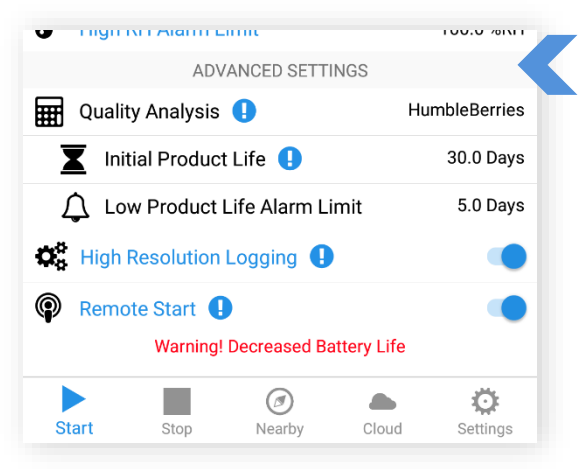

The **Remote Start** option is located inside the "Preconfigure Settings" tab.

Warning: High Resolution logging creates large files that may take longer to download. Only use this option if you need extremely detailed temperature or humidity records.

Remote Start; enabling remote start places your device in standby mode, which will allow you to start your Pod remotely with the app at a future time without physical access or touch the button on the device.

Note: While in standby mode, the device will consume the battery life at the same rate as active mode.

#### <span id="page-16-1"></span>**SELECTING YOUR POD**

Choose a Pod that you would like to start logging data via the following steps:

- **1.** Press the multi-use button on your Pod.
- **2.** Select the inactive Pod from the list.

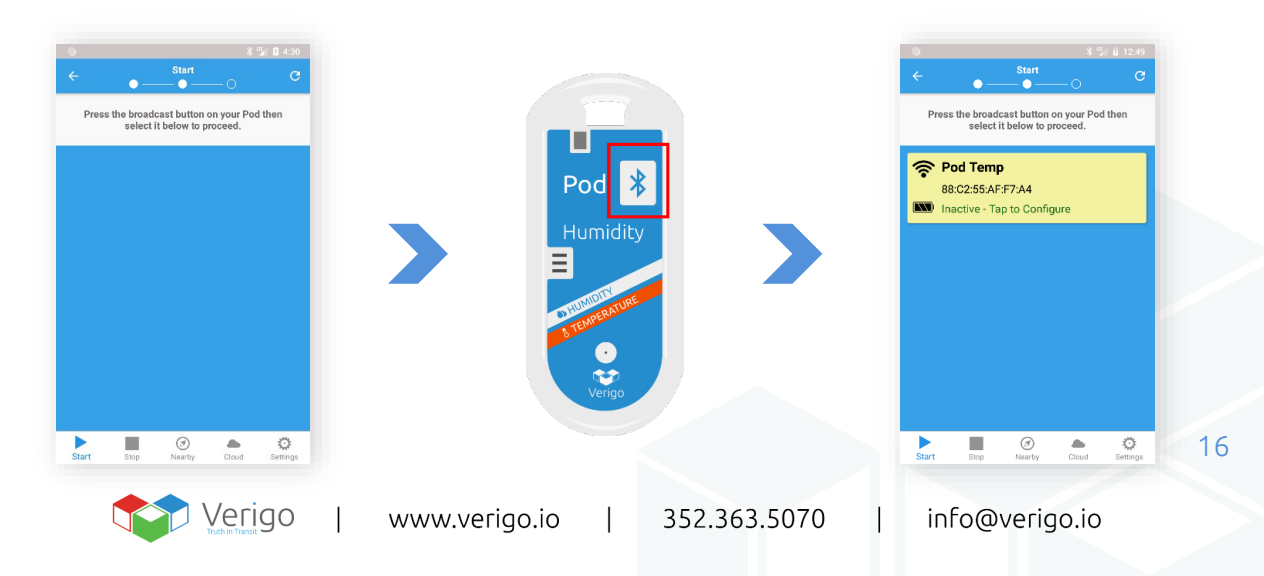

#### <span id="page-17-0"></span>**CONFIRM SETTINGS AND ACTIVATE**

This is the last step before starting a Pod. On this page you can confirm that the information and parameters set are correct.

If you wish to start the selected Pod, scroll to the bottom of the settings and tap the "Activate Now" button to program the profile you have created. After synchronizing with the Verigo server, you will receive a message stating that the Pod has been successfully initiated and synchronized.

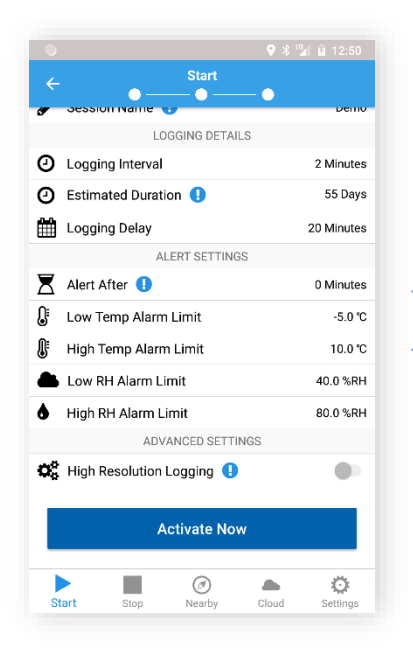

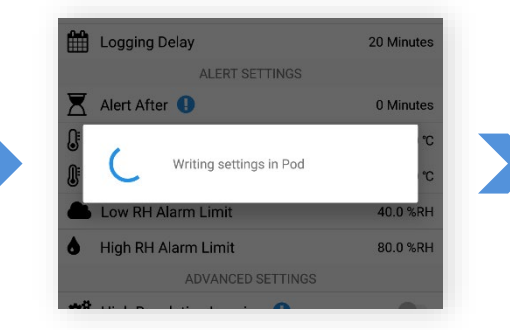

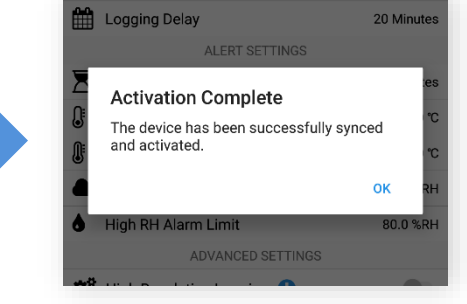

Tap "Activate Now" App will write settings to your Pod.

App notifies that the configuration is complete.

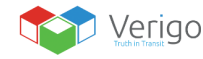

 $\overline{1}$ 

### <span id="page-18-1"></span><span id="page-18-0"></span>**STOP LOGGING SESSION STOP POD**

To stop a Pod's current monitoring session and synchronize all data, select the menu option labelled Stop Pod.

Choose a Pod that you would like to stop logging data by doing the following steps:

- **1.** Press the multi-use button on your Pod.
- **2.** Select the active Pod from the list.

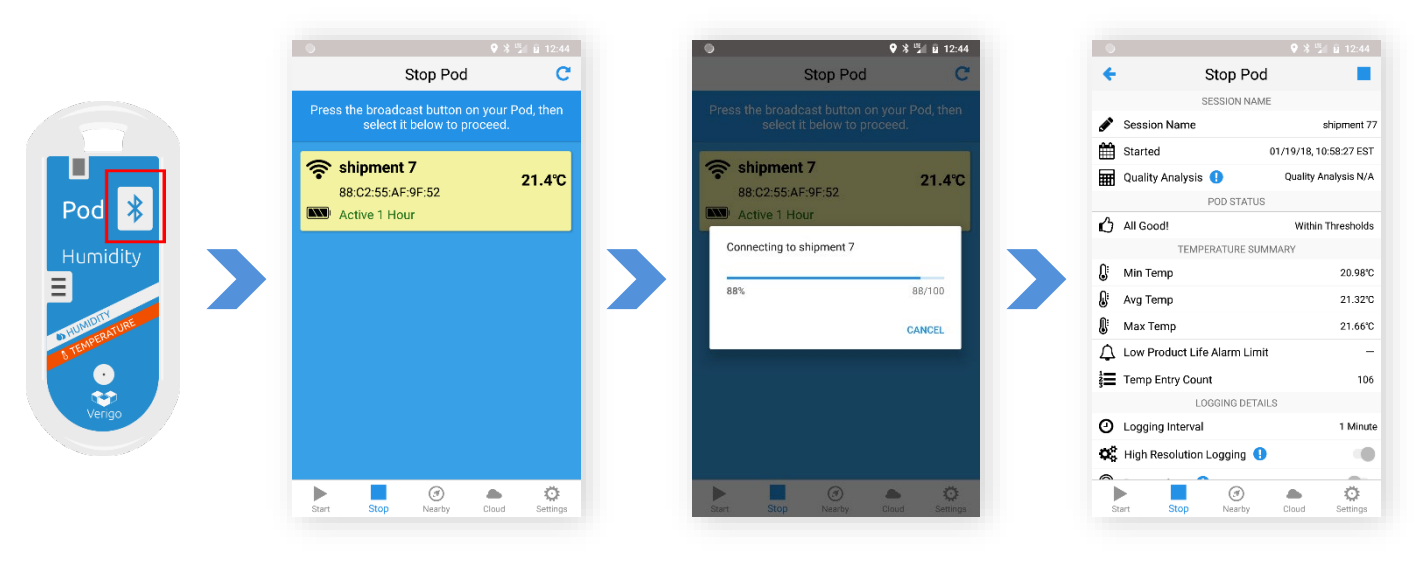

After selecting a highlighted Pod, Verigo's app will compile a summary of the Pod readings and settings from the current session. This summary includes:

- Session name
- Date when it was started.
- Temperature, humidity, and product life summary (when applicable)
- Logging details: logging interval, high resolution logging, and activation method.
- Alarm settings that were set for this session.
- Pod's technical details.

To stop your Pod's current session, simply tap the stop button. Your Pod will synchronize its data to Verigo's Cloud through your mobile device's Internet connection. After the synchronization is done your Pod will no longer be active.

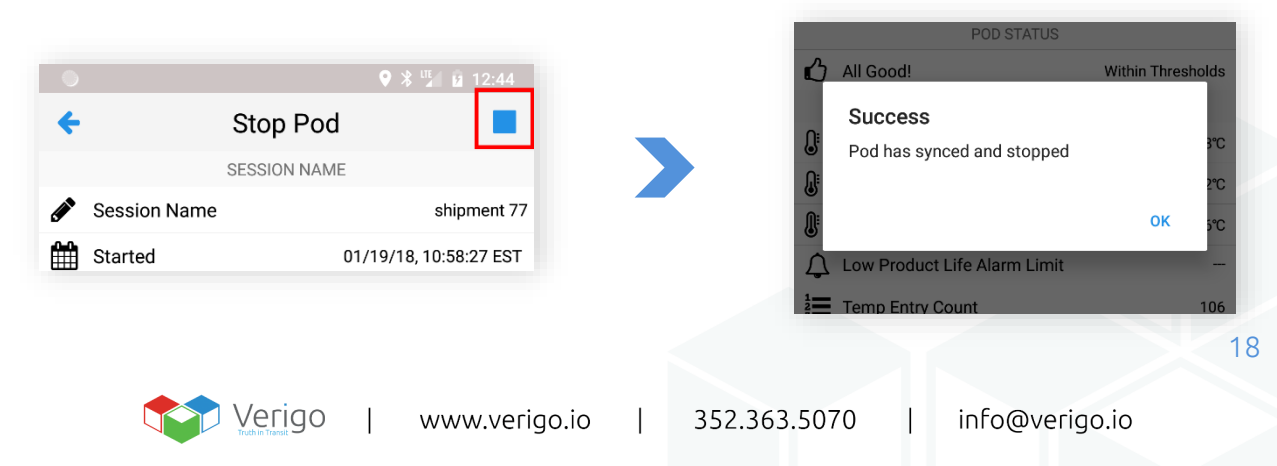

#### <span id="page-19-0"></span>**STOP POD: SHARING SESSION DATA**

After stopping the Pod, you will have the option to share the data collected via Verigo's share function. The **Share** button is located on the top right of the screen on your mobile device.

This data can only be shared once your Pod has been stopped.

- Share Tracking Link to send a web URL of the records to an email recipient
- Share PDF to generate, download, and send a comprehensive PDF report of the monitoring session.
- Share CSV to generate, download and send a Microsoft Excel® compatible raw data file.

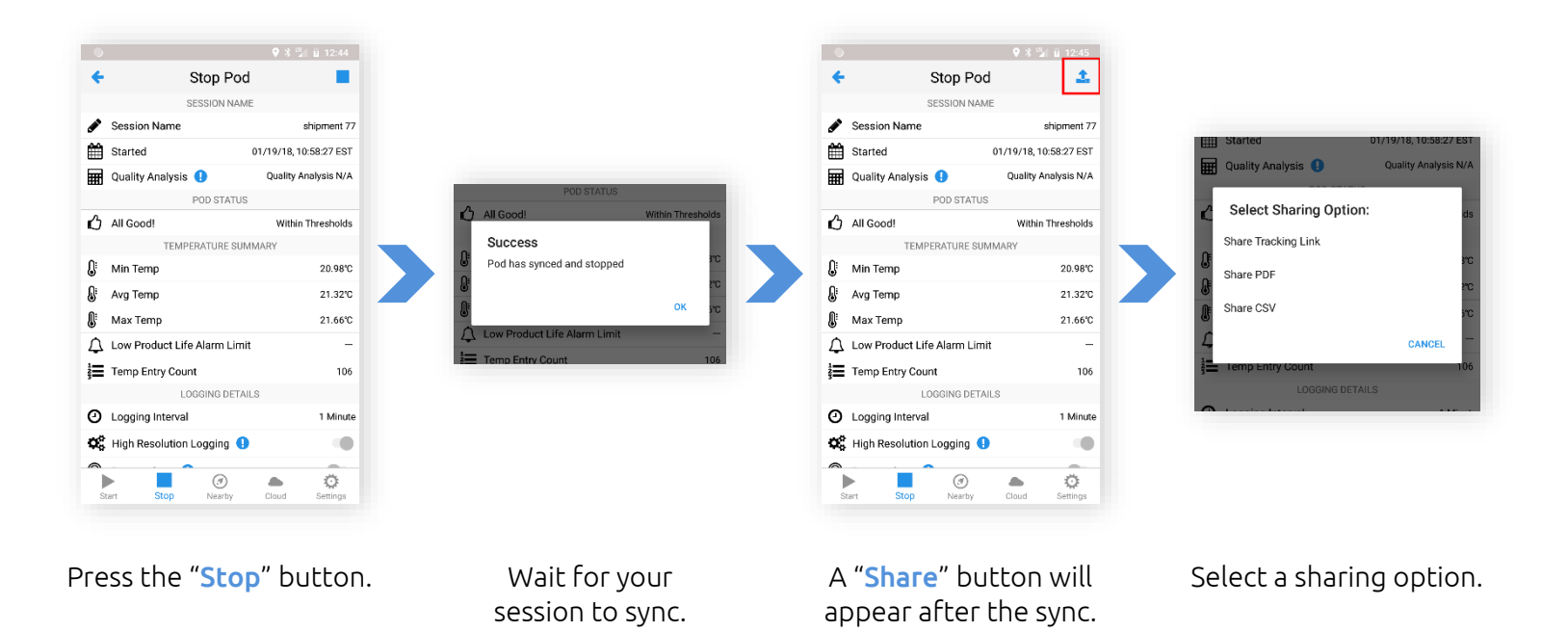

You may also share your active session via the Pod Status tab. See the Pod Status section for more information.

 $\mathbf{I}$ 

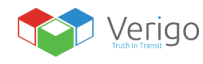

 $\overline{1}$ 

#### <span id="page-20-0"></span>**USER SETTINGS**

Users can modify their account settings via the Settings tab. There are five subcategories under User Settings, including:

- **1.** User Details: displays account username, email, and mobile phone. These settings cannot be modified from within the mobile app.
- **2.** Personal Preferences: toggle switch for Celsius and Fahrenheit temperature units to be displayed and time zone setting according to user's preference.
- **3.** Notifications: defines how the user prefers to be notified in case an alert message is created.
- **4.** App Settings; includes advanced settings that allows the app to collect real-time data from nearby devices and offline mode options.
- **5.** App Details: displays the current version of the app.

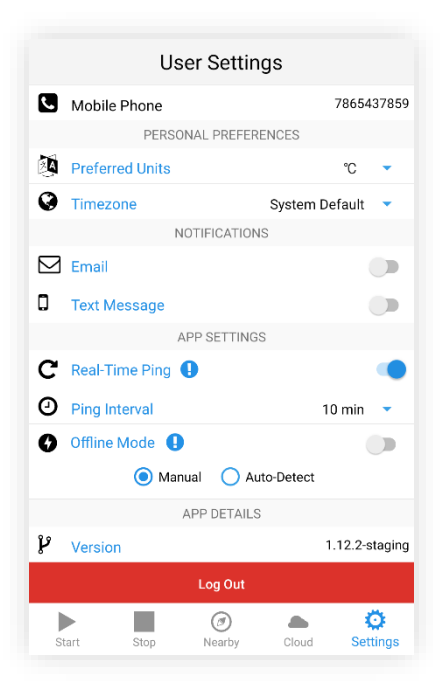

The Logout button is located inside "User Settings"

#### <span id="page-20-1"></span>**REAL TIME PING**

When Real-Time Ping is active the app collects small bits of data from the devices on its surrounding. A "Ping" is collected from all the nearby Pods and sent to the cloud based on the selected sync-interval, allowing you to automatically receive alerts from your Pod as they are detected. The app will only collect "Pings" from the surrounding devices when the app is opened on your mobile device. The app will NOT collect while the app is running on the background.

To enable Real-Time Sync on your mobile device;

- **1.** Go to Settings tab
- **2.** Toggle On the option called Real-Time Sync.
- **3.** Enter a sync interval of your choice. The smaller the interval the more frequent your device will send Pings to the web.
- **4.** Make sure to tap Save to apply the new setting.

All "Pings" will be plotted on the graph and it will also be displayed on your session Event log.

Make sure that you have email and/or text message alerts enabled in order to receive notifications. This will allow you to receive alert notifications about your session in real time.

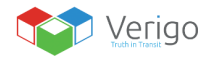

#### <span id="page-21-0"></span>**OFFLINE MODE**

Offline mode allows you to collect event and log data without an internet connectivity. The collected data will be sent to the server once Offline Mode is turned off.

You may choose between Manual and Auto-Detect.

Manual: You can manually place the app in Offline mode. The will store all data logs and events locally until you manually go back online.

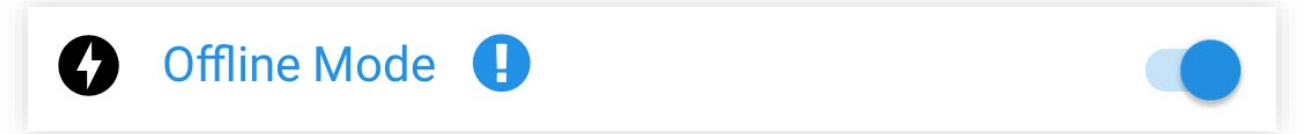

You can manually switch between **on** and **off** to into offline mode.

Auto-Detect: The app will automatically detect when an internet connection is not available and enable Offline mode.

When Auto-Detect is active the app will automatically prompt you to go online when internet connectivity is detected.

#### <span id="page-21-1"></span>**OFFLINE MODE TAB**

When Offline mode is active the app displays an interactive banner. Tapping this banner opens the Offline Mode tab.

The Offline mode tab contains a ledger of all events and data logs that were collected while you were offline.

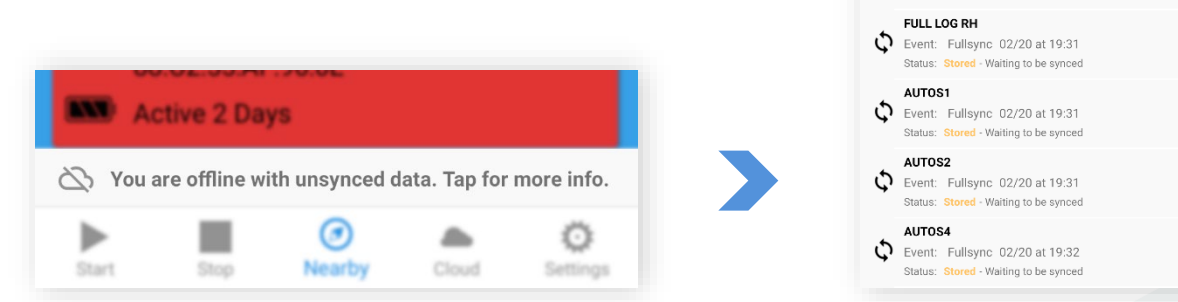

Tap the banner on the bottom of the screen to open Offline Mode tab.

 $\mathbf{I}$ 

 $\leftarrow$ 

Offline Events

**PING (4 SESSIONS)** Event: Ping 02/20 at 19:26 Status: Stored - Waiting to be synced PING (1 SESSIONS) Event: Ping 02/20 at 19:26 Status: Stored - Waiting to be synced  $\bullet$ 

 $\bullet$ 

Currently Offline. Tap the lightning bolt to go back online.

#### <span id="page-22-0"></span>**OFFLINE MODE TAB CONTINUED**

To synchronize your offline events and data logs you will need to have internet connectivity.

If you manually set the app to go in to Offline Mode, you will have to disable offline mode from Settings tab, or tap the lightning bolt icon inside the Offline mode tab.

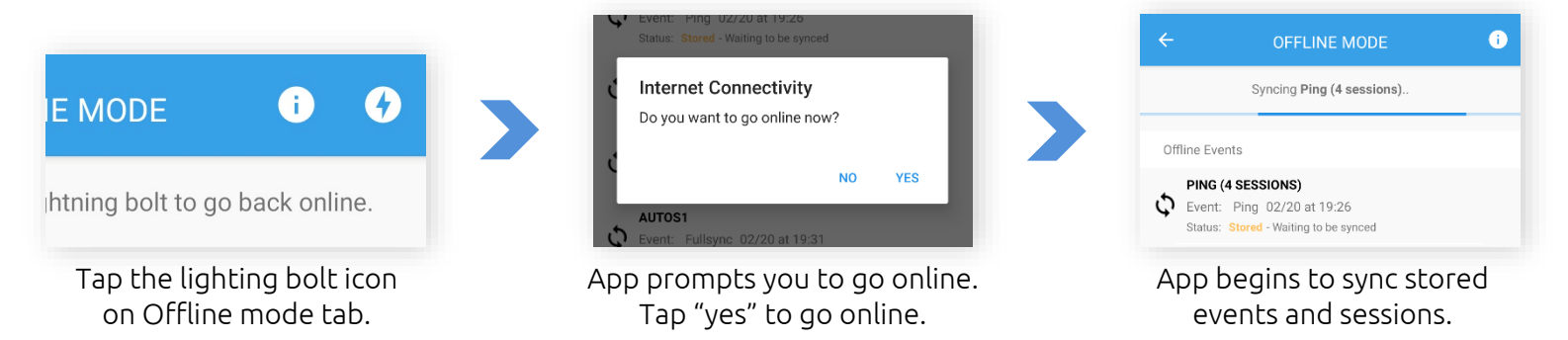

If Offline Mode is set to **Auto-Detect** the app will automatically detect internet connectivity a pop-up message will ask if you would like to remain in Offline Mode or reestablish online functionality and sync your offline data.

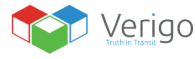

#### <span id="page-23-0"></span>**AUTOMATIC MODE**

On Android\* version 1.10 and above you can automatically start, sync, and stop your Pods. The app will automatically look for nearby devices to connect and perform the desired function. Look for the Automatic Mode symbol on the **Start, Nearby, and Stop** tab.

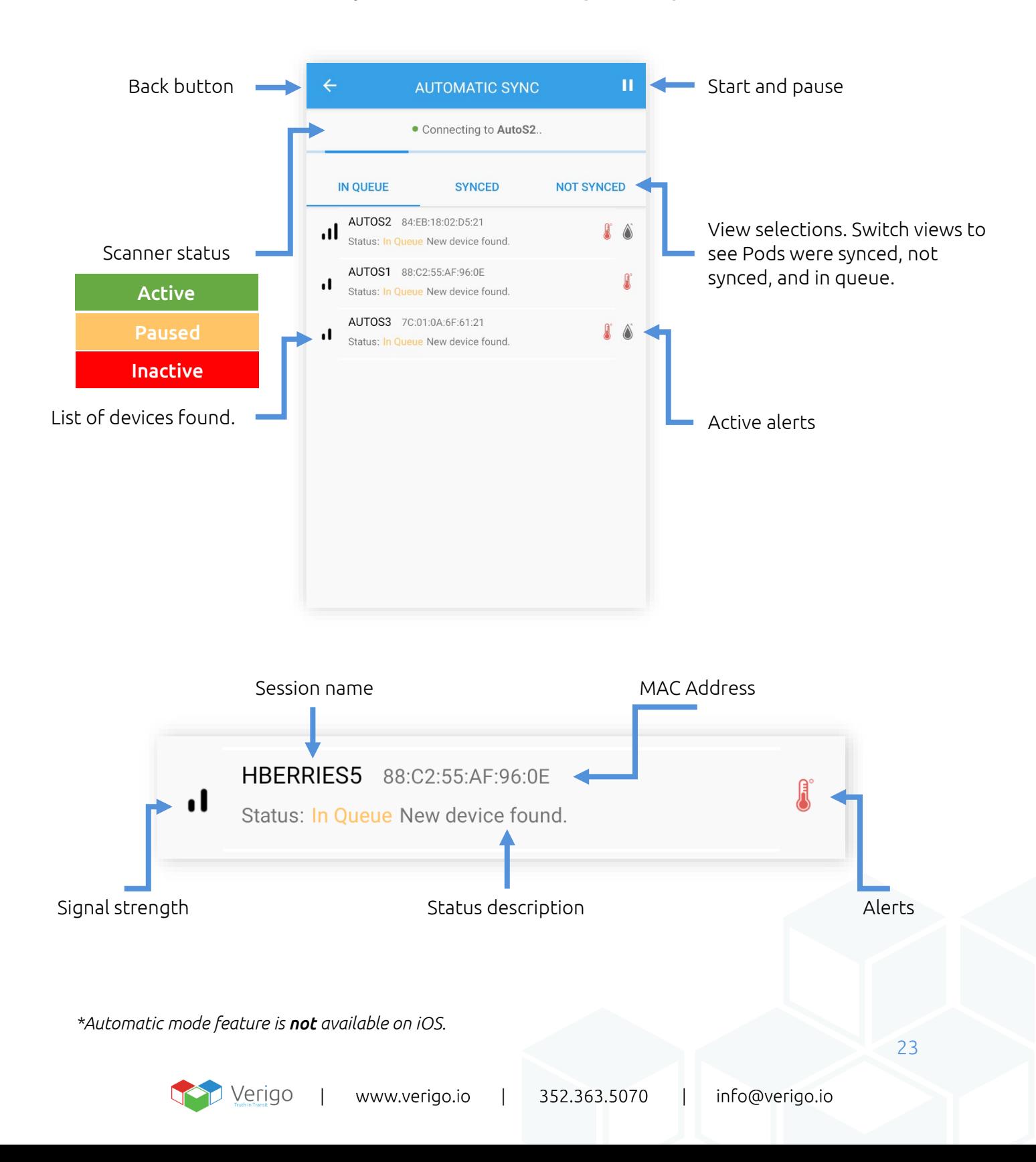

#### <span id="page-24-0"></span>**AUTOMATIC START**

Automatic Start feature is found inside the **Activate Nearby Device** section of the start tab. This feature will only work for devices that were setup with Remote Start. See page 14 for more information on how to setup your devices for Remote Start.

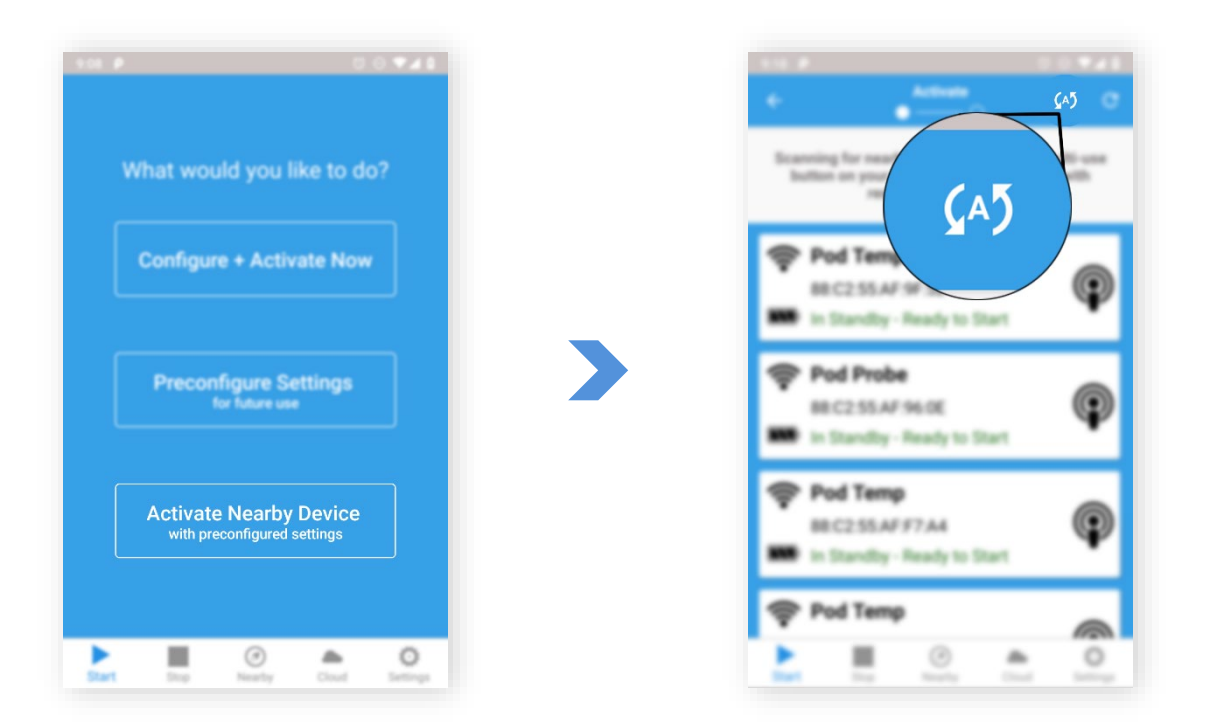

Automatic Start is found on the Start tab in the Activate Nearby Device

Automatic mode is found on Start, Nearby, and Stop tab.

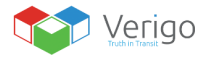

 $\overline{1}$ 

#### **AUTOMATIC START CONTINUED**

To automatically start a batch of Pods, make sure all Pods are inactive and also all Pods were previously configured for Remote Start.

- **1.** Go to Automatic Start.
- **2.** Press the Start button located on the top right of the navigation bar.
- **3.** Choose a scan range that the app will scan for devices. Short is 0-2ft (.6 meters). Long is the maximum range possible.
- **4.** Press the Start. The app will begin scanning for nearby Pods. If a Pod is found and meets the requirements, the app will place the Pod on the "In Queue" list to be started.

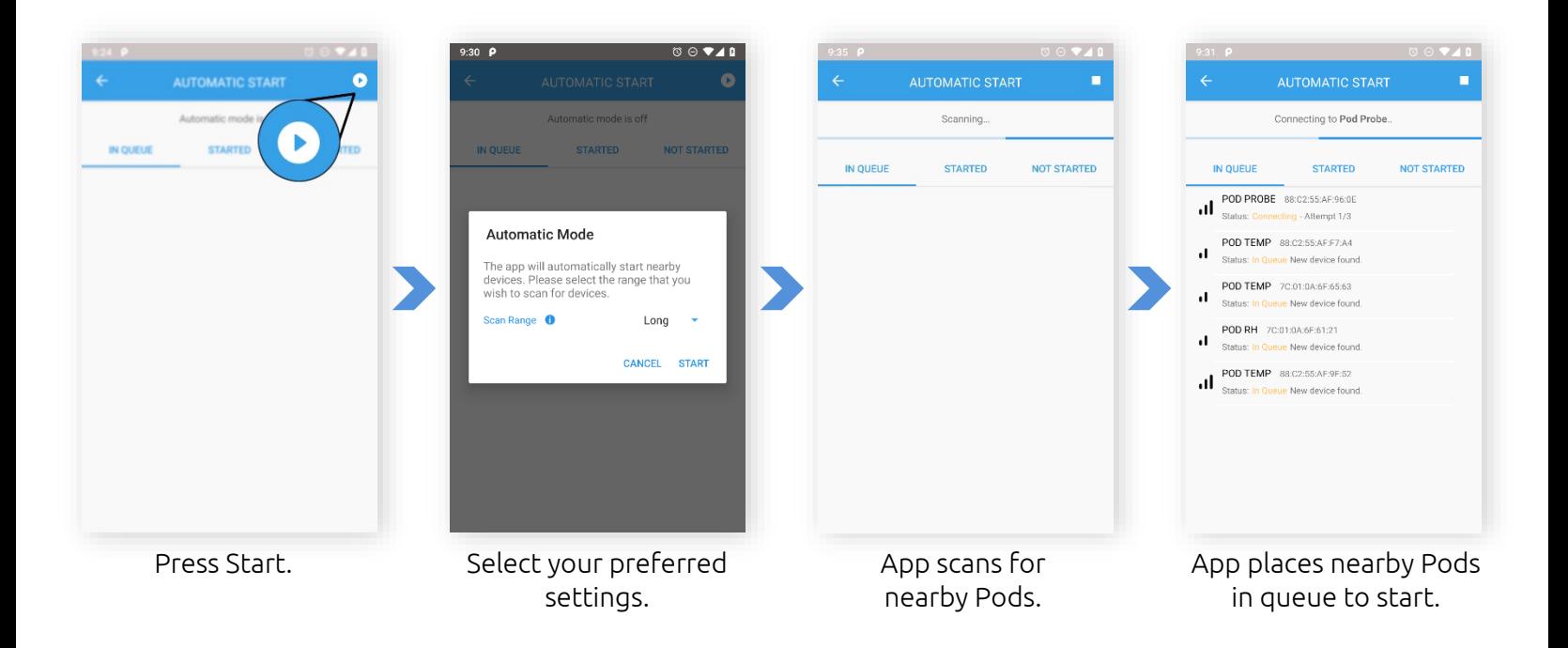

Troubleshoot: If your Pod is not found while scanning, verify that the Pod is inactive and that it is configured for Remote Start.

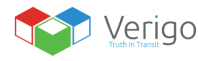

### <span id="page-26-0"></span>**AUTOMATIC SYNC**

You may use the app as a gateway device to automatically synchronize your sessions to Verigo's Cloud. Automatic Sync feature is located on the Nearby tab. To automatically sync your Pods to the Cloud, follow the instructions below.

- **1.** Go to Automatic Sync tab.
- **2.** Press the Start button.
- **3.** Enter your preferred settings on the settings dialogue.
- **4.** Press "Start" button. The app will begin to scan nearby Pods that are active.

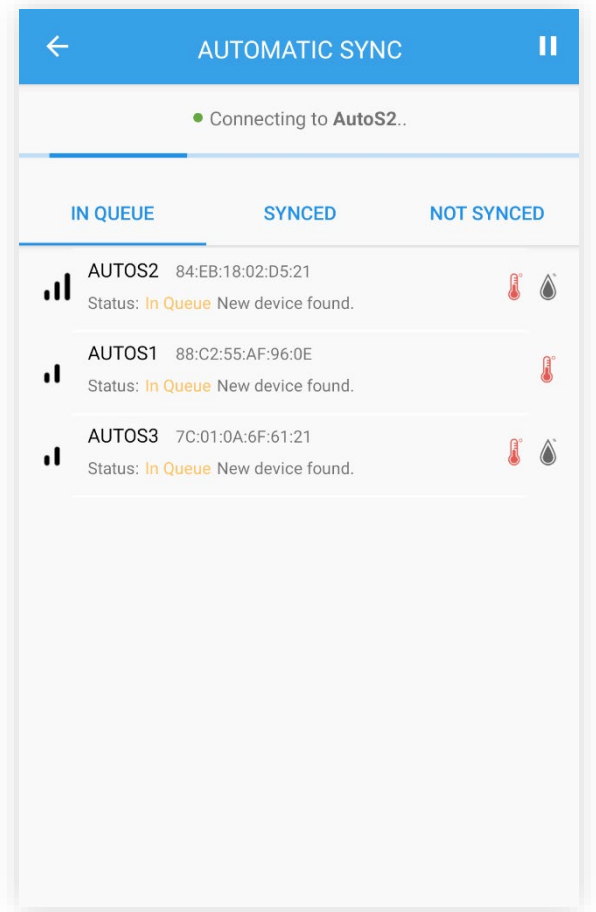

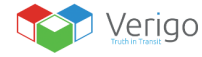

 $\mathbf{L}$ 

#### <span id="page-27-0"></span>**AUTOMATIC STOP**

Similar to automatic start and sync, you may also configure the app to automatically stop your sessions via the **Automatic Stop** window found inside the **Stop** tab.

To automatically stop your logging sessions, follow the instructions below.

- **1.** Go to Automatic Stop tab.
- **2.** Press the Start button.
- **3.** Enter your preferred settings on the settings dialogue.
- **4.** Press "Start" button. The app will begin to scan and attempt to stop activate sessions.

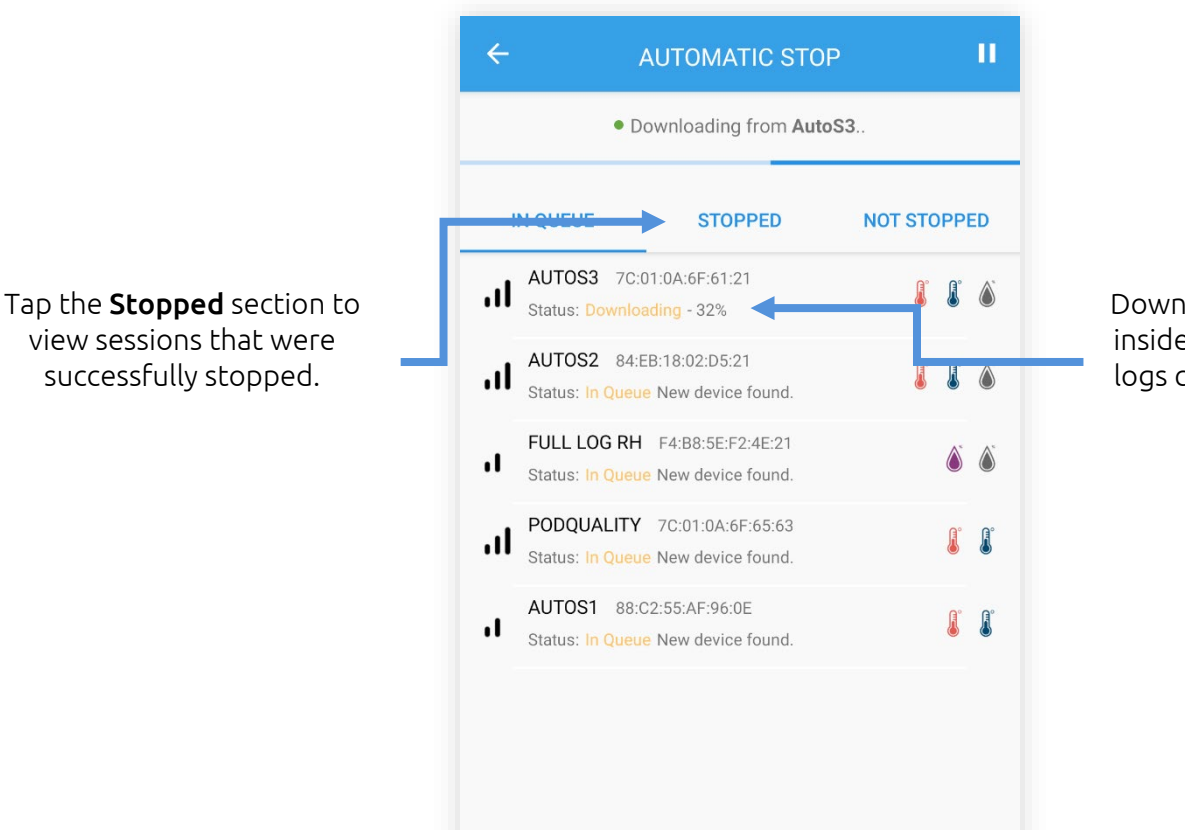

Download progress is shown inside the session cell. Large logs can take up to a minute to download.

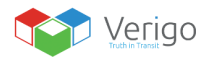

#### <span id="page-28-0"></span>**USING VERIGO CLOUD**

#### <span id="page-28-1"></span>**VIEW SYNCHRONIZED SESSIONS**

The cloud is where your sessions are stored. To access Verigo's Cloud simply tap on the "Cloud" tab on Verigo's app or you may open a link on your preferred web browser to [cloud.verigo.io.](https://cloud.verigo.io/#/login)

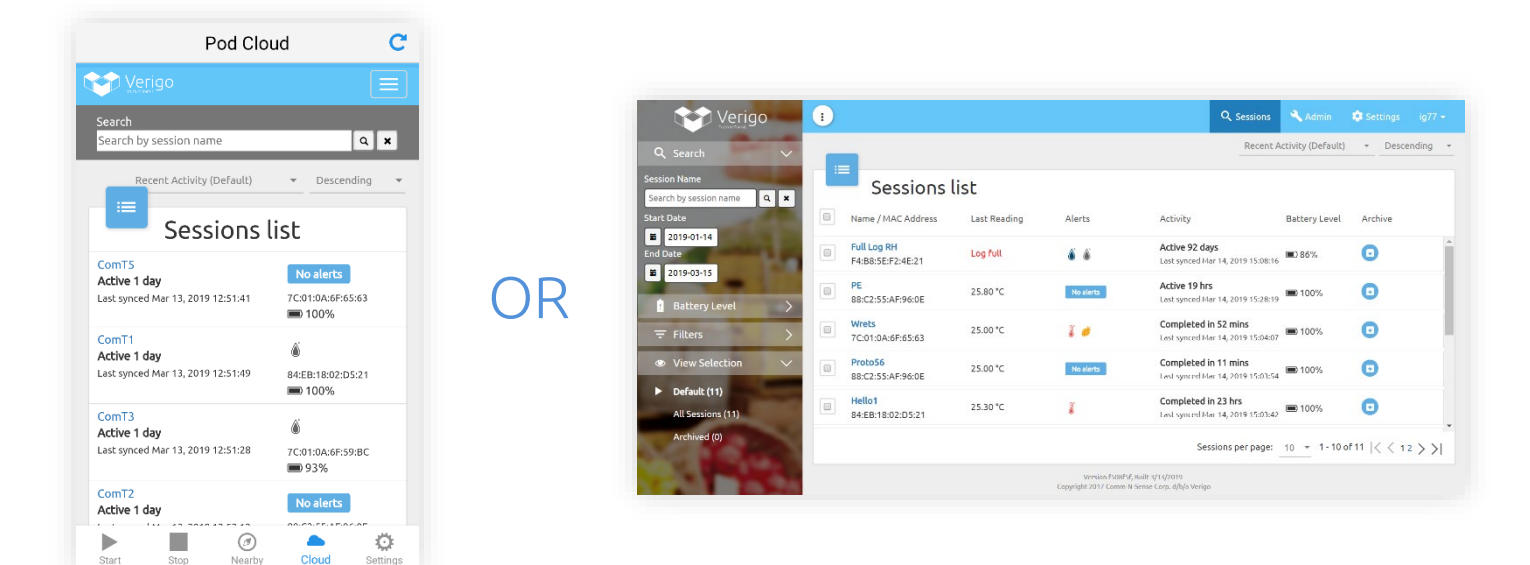

Cloud tab on a mobile device.

Verigo's cloud via your web browser. bil d i

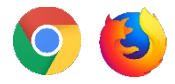

Make sure that you have the latest version available of your preferred web browser. We recommend Google Chrome or Firefox for best viewing experience.

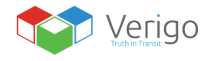

 $\mathbf{I}$ 

#### <span id="page-29-0"></span>**SESSION MENU**

Upon entering the cloud, you are directed to the **Sessions** page. On this page there are several tools to help you find and access a session that has been synchronized and to your Verigo's account.

Located on the left side of the screen you will find the main menu.

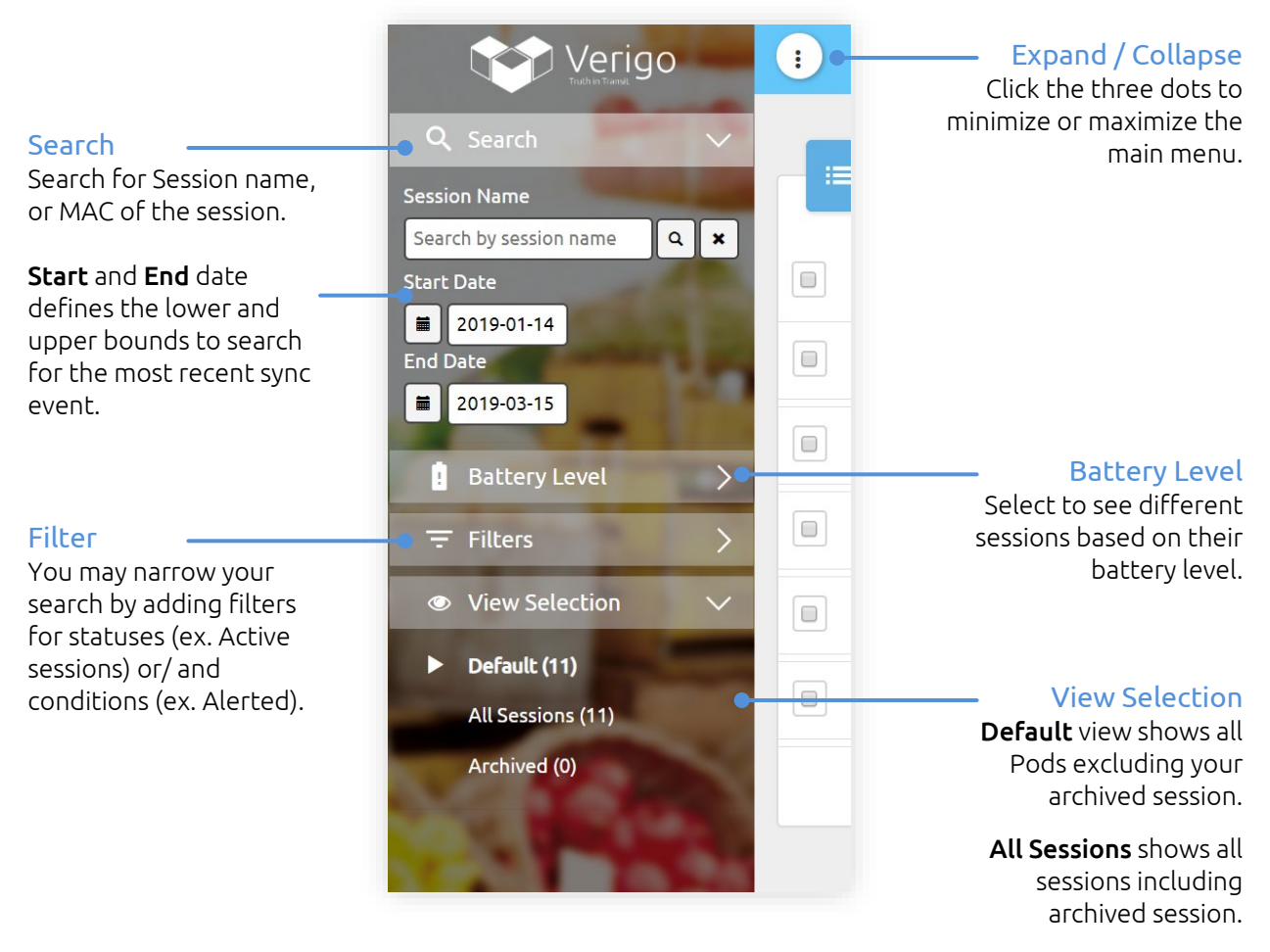

Archived shows only the session placed on archive.

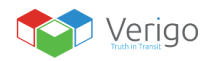

#### <span id="page-30-0"></span>**SESSIONS LIST**

Located in the center of the page you will find the list of all sessions that were synced to your account.

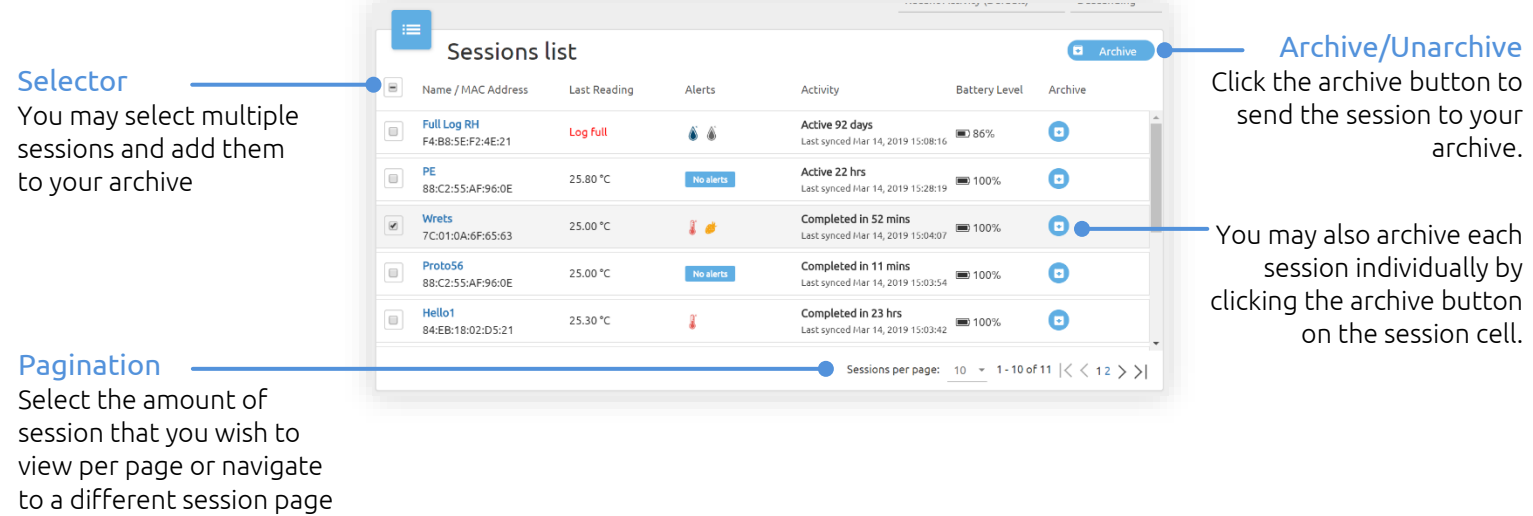

Sessions list is arranged by the latest date that a Pod was synchronized with Verigo servers.

You may sort the session list by using sorting tool located above the sessions list by most recent activity, last synced, session name, time active, and latest temperature reading. Clicking the descending and ascending button changes the order of the list accordingly.

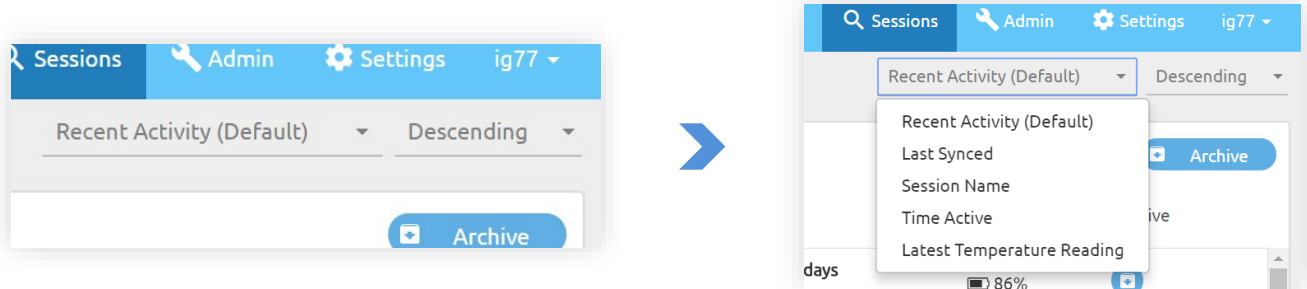

Sort function is located above the sessions list.

Note: If believe that you are missing a session or cannot find it on this page, verify your filter settings from the left menu.

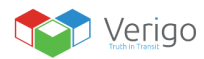

#### <span id="page-31-0"></span>**SESSIONS CELL**

Each session on the sessions list is organized by the following format;

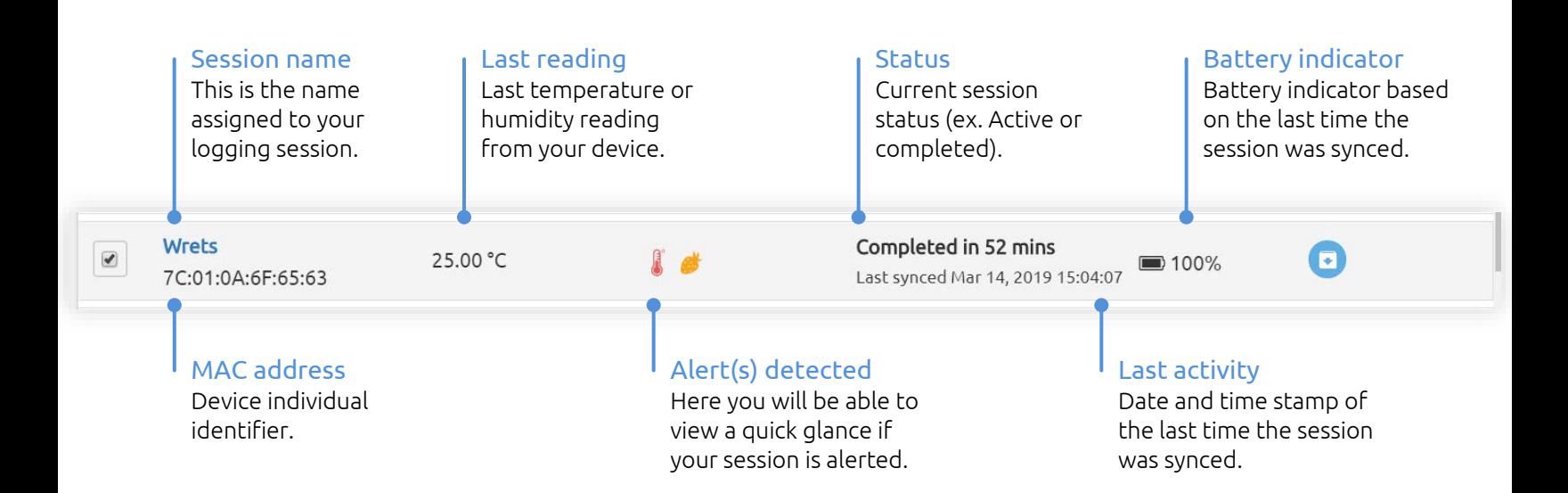

If you wish to view detailed information about a session, click the session name to go to session details.

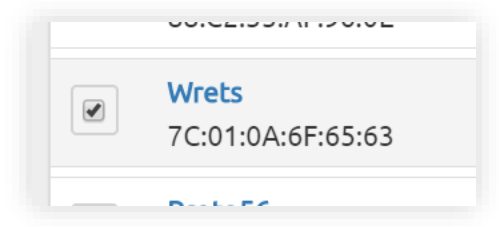

Click the session name to view more details.

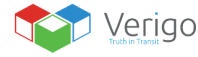

 $\perp$ 

#### <span id="page-32-0"></span>**SESSION DETAILS**

By selecting a Pod from the search screen, you are accessing its stored cloud data. Here you can view its sensor, and event history.

The Pod's profile shows a basic overview of the session which includes:

- Type of Pod *(ex. Temperature, Humidity, Probe...)*
- Session name
- Date when the Pod was started
- Date when the Pod was stopped
- Alerts (if there are any to be displayed)

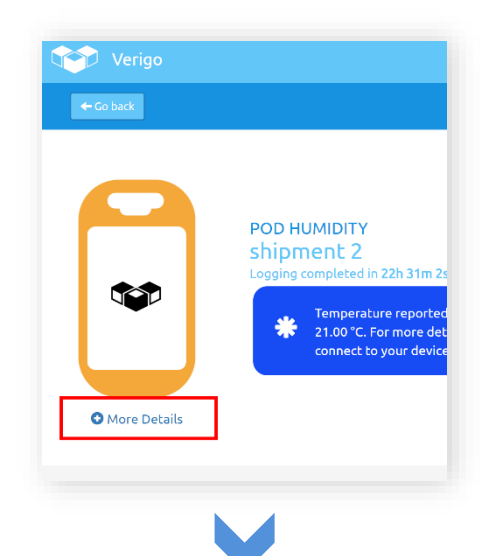

#### **Session Details**

#### **DEVICE**

Session Name shipment 2 Device ID (MAC) F4:B8:5E:F2:4E:0A Firmware Version 1.9.29

#### Calibration Date

**Humidity Coefficients**  $[40, 254, 77, 215, 29, 23]$ Temperature Coefficients  $[112, 0, 3, 4]$ Battery Level 100%

#### SETTINGS

Logging Interval  $1$  min High Resolution Logging Disabled Raise Alert After 1 min Start Logging After 1 min Activation Method Mobile App

#### **TIMES**

Last Synced Time Jan 19, 2018 12:47:14 Activation Time Jan 18, 2018 14:14:54 Logging Start Time Jan 18, 2018 14:15:53 Logging Stop Time Jan 19, 2018 12:46:55 Deactivation Time Jan 19, 2018 12:47:14

If you wish to view a more detailed description about the Pod and its parameters click on "More Details". This shows a detailed description of the Pod and the parameters set for this logging session.

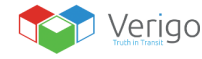

#### <span id="page-33-0"></span>**SENSOR HISTORY**

Sensor history of the Pod displays a graph plotted with the logged temperature, humidity, and product life data (if available) on the Y-axis and date and time on the X-axis.

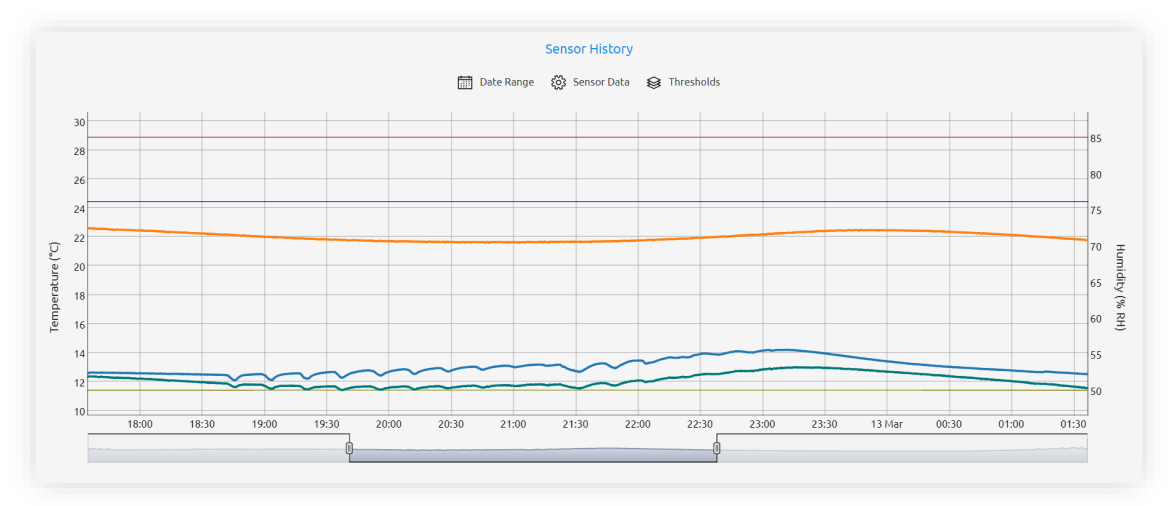

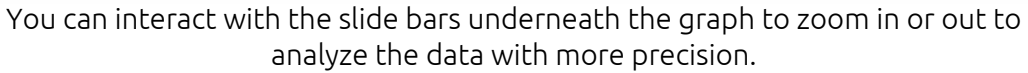

Above the graph you will find a few useful tools to help you analyze the session data:

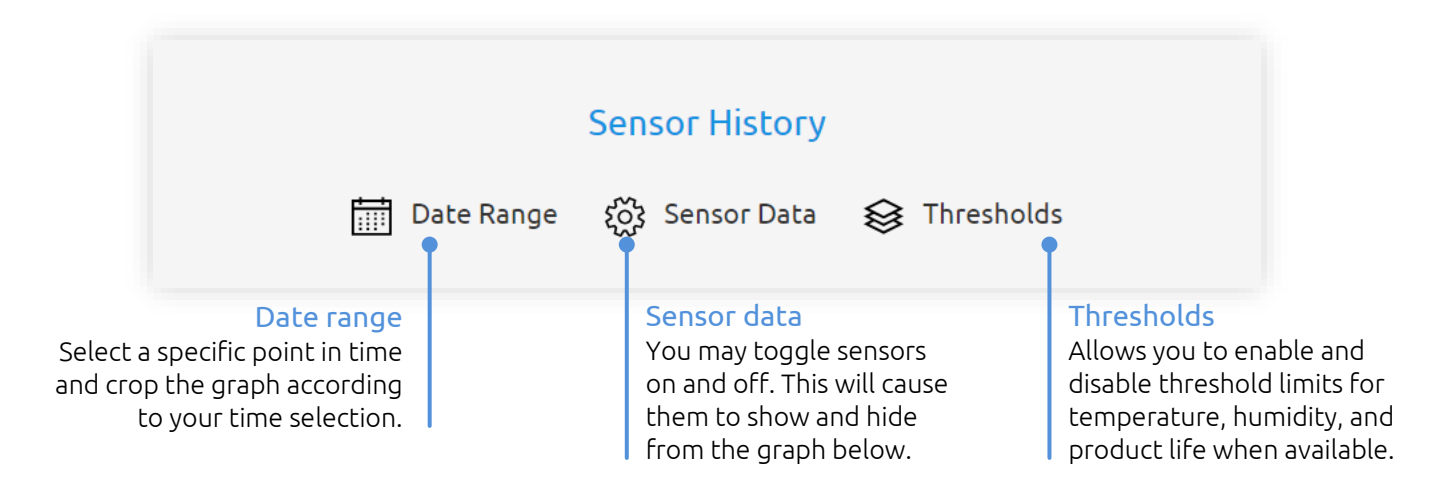

 $\mathbf{I}$ 

#### <span id="page-34-0"></span>**DOWNLOAD SESSION REPORT**

You may download your session report in your preferred format. To download the report, click the button called Download found below the graph.

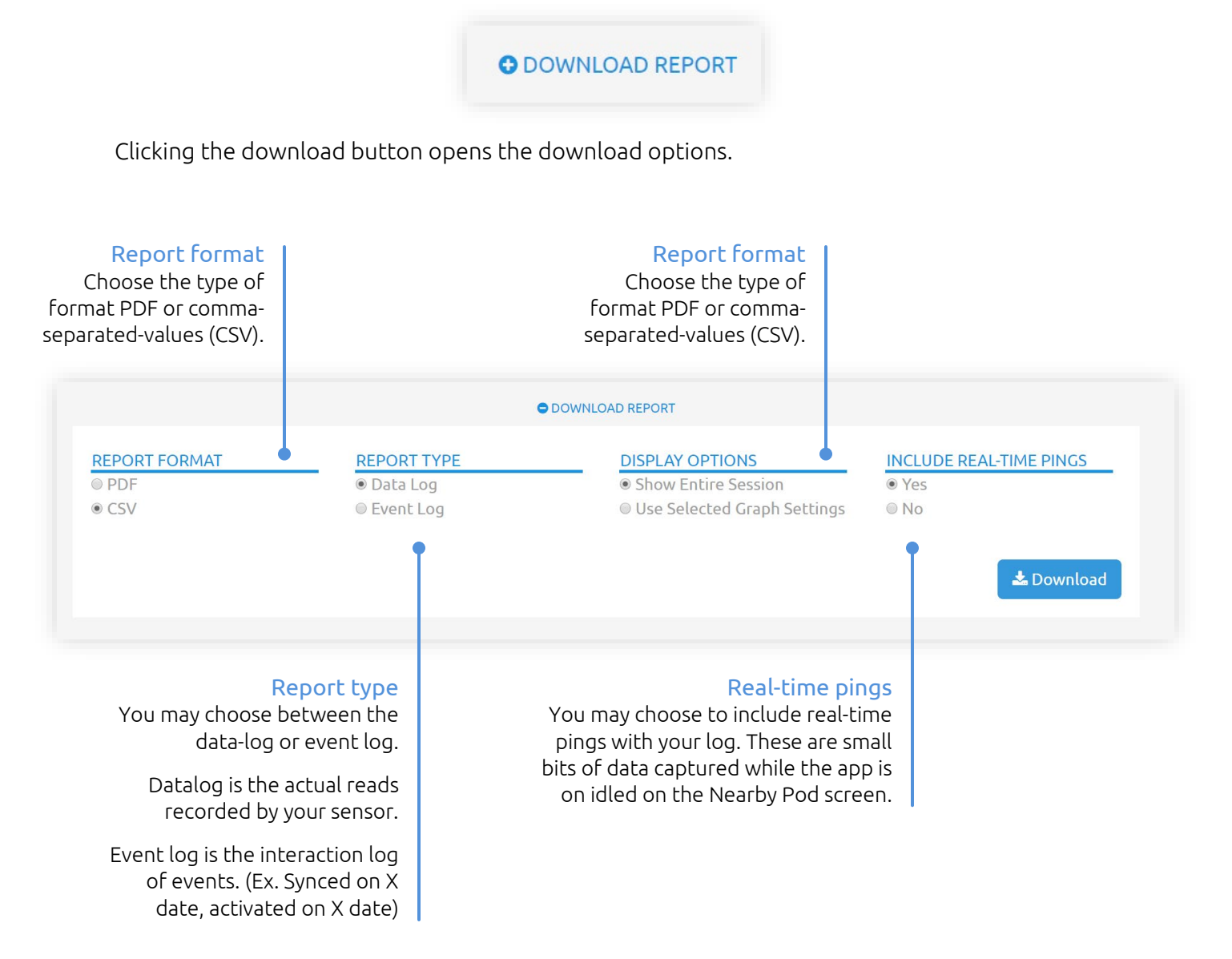

Click the Download button when you are ready to download.

Note: PDF reports can take up to 90 seconds to download.

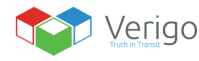

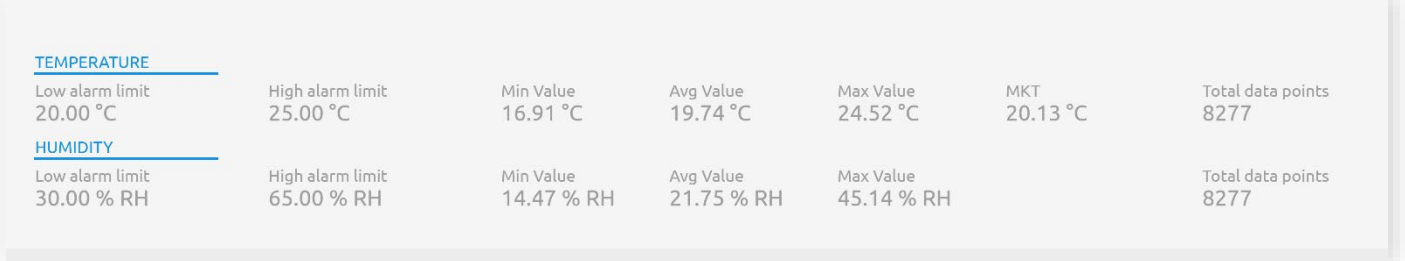

Below the graph is an overview summary of the sensor data for this session that includes;

- Low and high alarm limits
- Minimum, average, and maximum values recorded
- Total number of data points
- MKT, Mean kinetic temperature

#### <span id="page-35-0"></span>**EVENT HISTORY**

Event history compiles a map that shows where people have accessed a Pod based on their GPS data. Event history also logs a timestamp, type of action, and the identity of the user that interacted with the Pod.

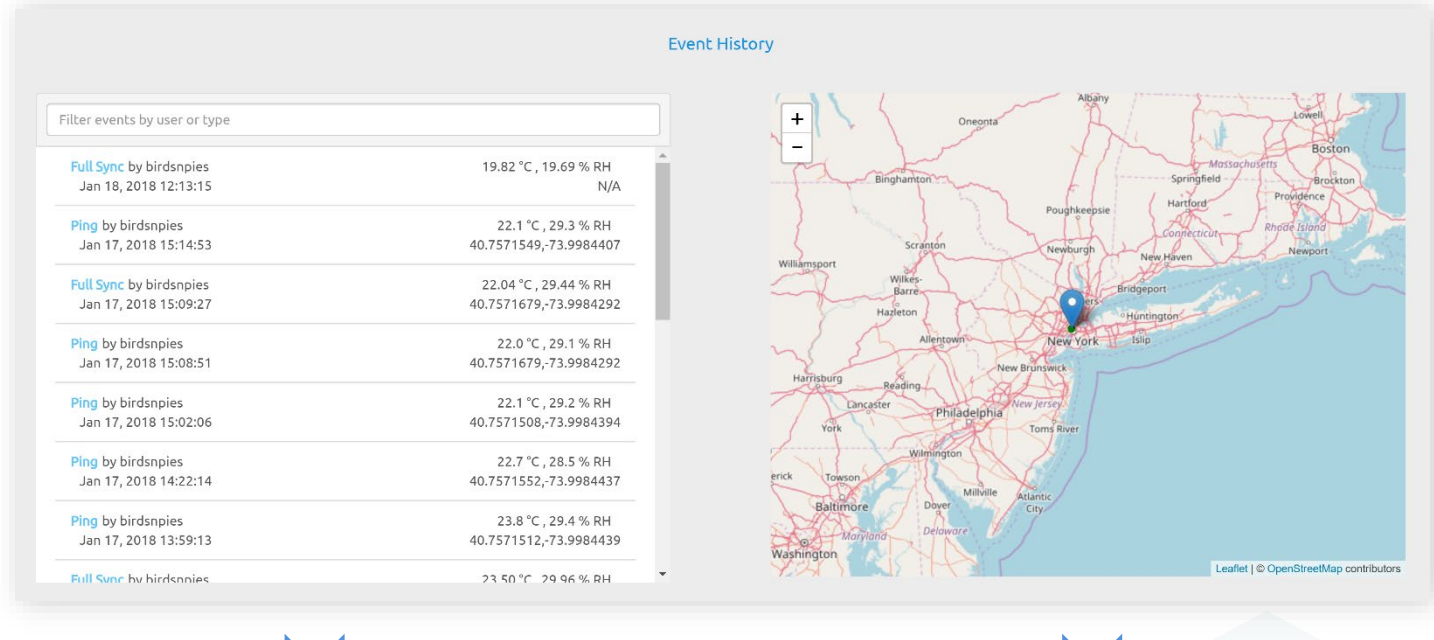

Full list of events is organized chronologically. Events can be searched by users and actions taken. The map is fully interactive and can be panned and zoomed in or out.

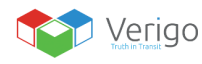

 $\perp$ 

#### <span id="page-36-0"></span>**ADMINISTRATOR**

On Verigo's cloud Admin tab it is simple to manage user accounts. The administrator home page allows you to search for users with filters by name, email, and roles assigned.

As an administrator you can:

- Add a new user by selecting the Add User link. Fill out the credentials to create a user and select Save to add the new account.
- Delete users by clicking the Delete button after selecting a user.
- Edit user role by selecting that user's name. This action will open their account profile that you have previously created.
- Deactivate users by opening their profiles and selecting "Deactivate".
- Require users to change their password.

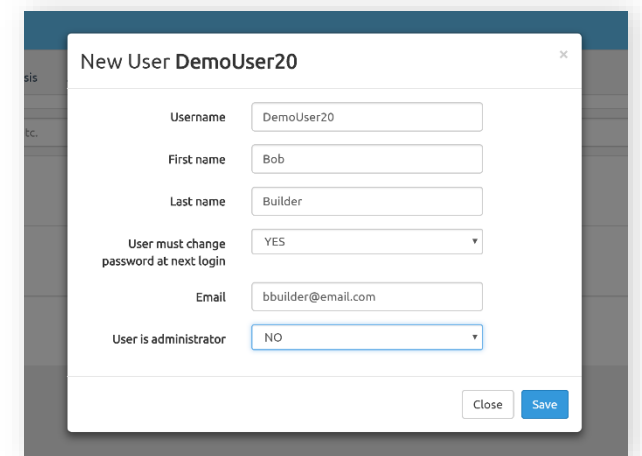

#### <span id="page-36-1"></span>**CREATING AND EDITING CUSTOM PRODUCT LIFE PROFILES**

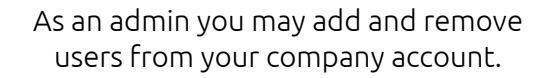

To create or edit your own product life profiles, click on the Admin tab in the upper right of the Verigo Cloud. Two tabs will appear in the upper left, "Users" and "Quality Analysis. Click the Quality Analysis tab to create or edit your profiles.

- **1.** If you wish to create a new profile, simply click on the Create a new profile button. If you wish to edit a profile, click on View and Modify Profile.
- **2.** A section will appear that allows you to create/update a profile name and description. When finished click continue.
- **3.** A new section will appear that allows you to enter the optimal temperature for your product as well as the number of days the product will last at this temperature. When finished click continue.
- **4.** A new section will appear that gives you the ability to add more data points at different temperatures to increase the accuracy of your model. To add more than one point, click the Add more points button. Once a point has been added, it will instantly be displayed on the graph to the right. To remove data points, click the red X next to the corresponding row of data. When finished click continue.
- **5.** A new section will appear that allows you to save or delete your profile. Once saved you can now access and choose to use your new profile when setting up a Pod Quality.

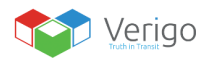

#### <span id="page-37-0"></span>**SETTINGS**

Users can make modifications to their profiles and preferences on Verigo's Cloud Settings tab. There are three subcategories under **Settings** that are fully customizable:

Account: edit name, contact email, and add a phone number to receive alerts

Notification; turn on or off notification alerts via email or SMS (text) messages.

Preferences; change temperature units (Fahrenheit or Celsius), preferred time zones, and language preference.

Token Management; view, add, and remove the currently active account tokens. Company administrators may create long-lived tokens here.

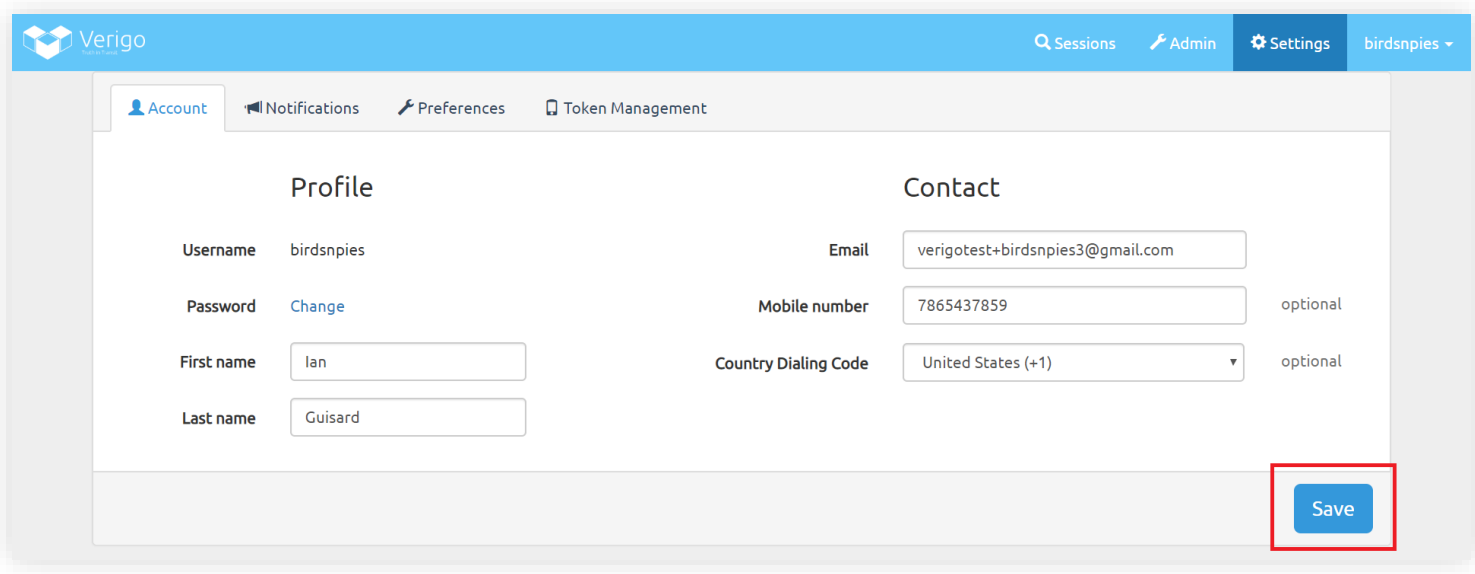

Make sure to save your settings after making changes to your account. Click the "Save" button to store your settings.

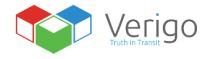

 $\mathbf{L}$ 

#### <span id="page-38-0"></span>**SETTINGS: TOKEN MANAGEMENT**

As a user you can see every token that is currently active on your account. Each token presents a logged-in session (ex. when you sign in to the app the first time a token is created).

To view the tokens created go to Settings then select Token Management.

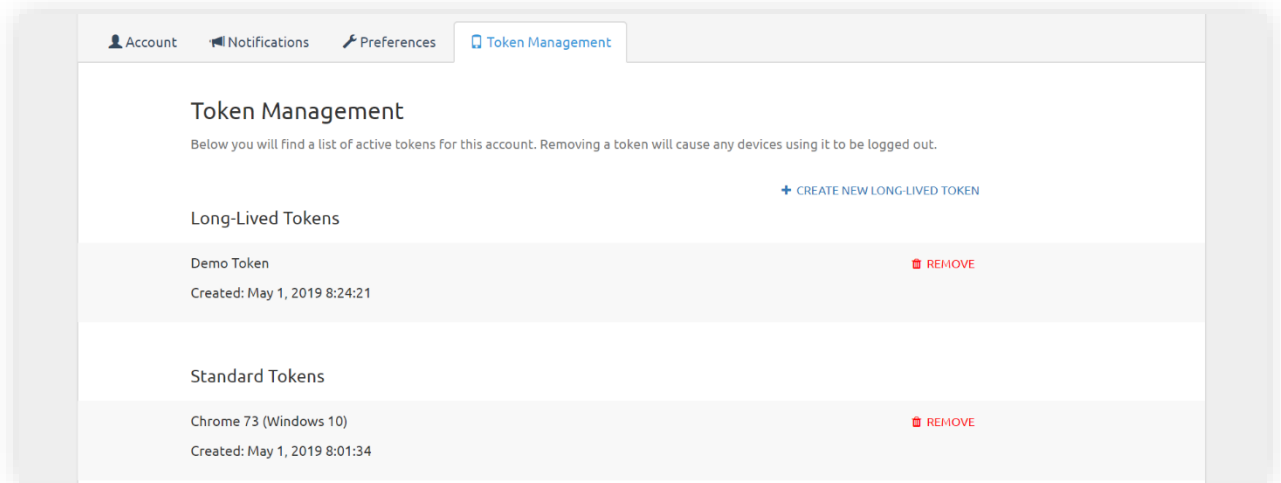

The token management is broken down in to two sections. Long-Lived Tokens and Standard Tokens.

Note: Only company administrators can create new long-lived token.

Tokens that are active to your account will be displayed on a list with the following descriptions:

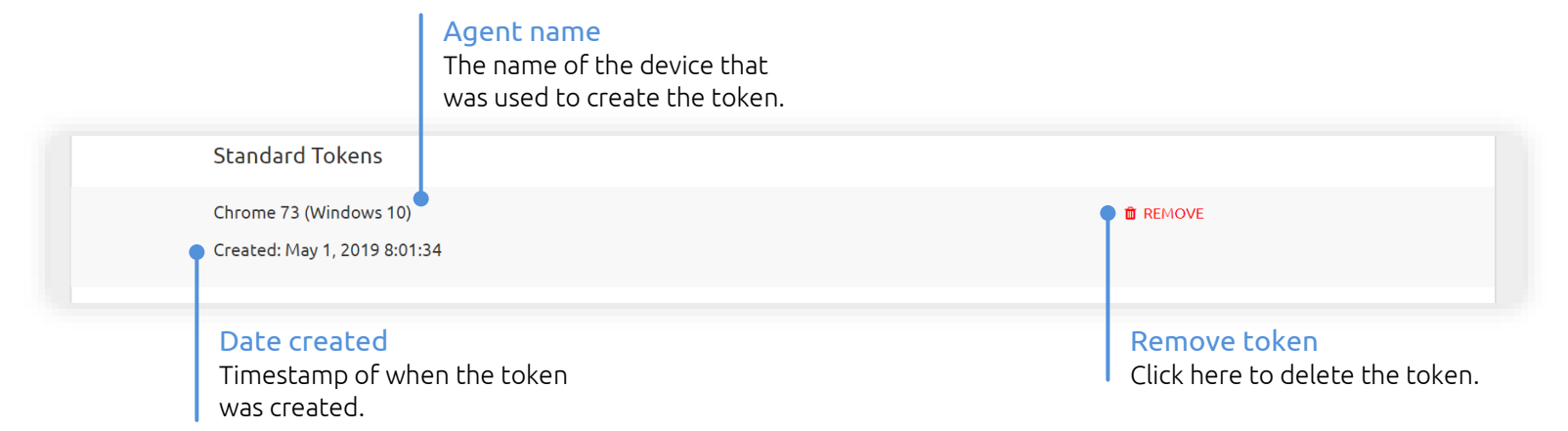

When a token is removed the currently logged in account (app or web) will automatically be logged-out of the session.

To remove a token, click the remove button within the token cell. You will be asked to confirm your action.

 $\mathbf{L}$ 

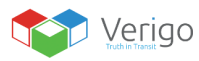

 $\Box$ 

#### **SETTINGS: TOKEN MANAGEMENT CONTINUED**

As an administrator you can create long-lived tokens. To create a long-lived token, follow the steps below;

- **1.** Click "Create New Long-Lived Token".
- **2.** Enter your desired token name. This is simply a description of the token.
- **3.** Enter your account password.
- **4.** Press "Continue".
- **5.** Copy the token code, it will not be shown again.
- **6.** Press "Continue".

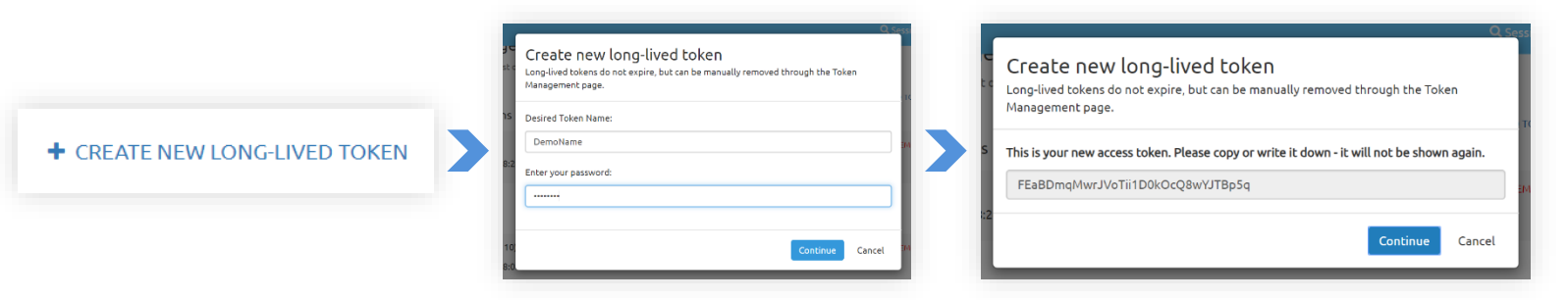

As an administrator select the option "Create New Long-Lived Token" to create a token. Make sure to copy the string provided, it will not be shown again.

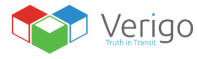

 $\perp$ 

## **PC TOOL**

#### <span id="page-40-0"></span>**GETTING STARTED**

The Verigo PC Tool is a PC software tool designed for computers running Windows 7 and later, with internet access, and which have the specified USB BLE dongle available from Verigo.

This tool is designed to allow distributors, partners, and customers of Verigo to quickly and easily configure or reconfigure the settings and options of a large quantity of Inactive Verigo devices before they are used for a monitoring application.

#### <span id="page-40-1"></span>**SYSTEM REQUIREMENTS**

In order to use the PC, you must meet the minimum system requirements.

Core i3 2.4 Ghz

4 GByte RAM

USB Type A Port

Windows 7/8/10 32 or 64-bit

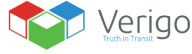

 $\mathbf{I}$ 

#### <span id="page-41-0"></span>**INSTALLATION**

To install the configuration tool, follow the steps below.

- **1.** Download the attached ZIP file
- **2.** Extract all the files to a folder on your PC.
	- **a)** Click on the Extract Button, then Extract All

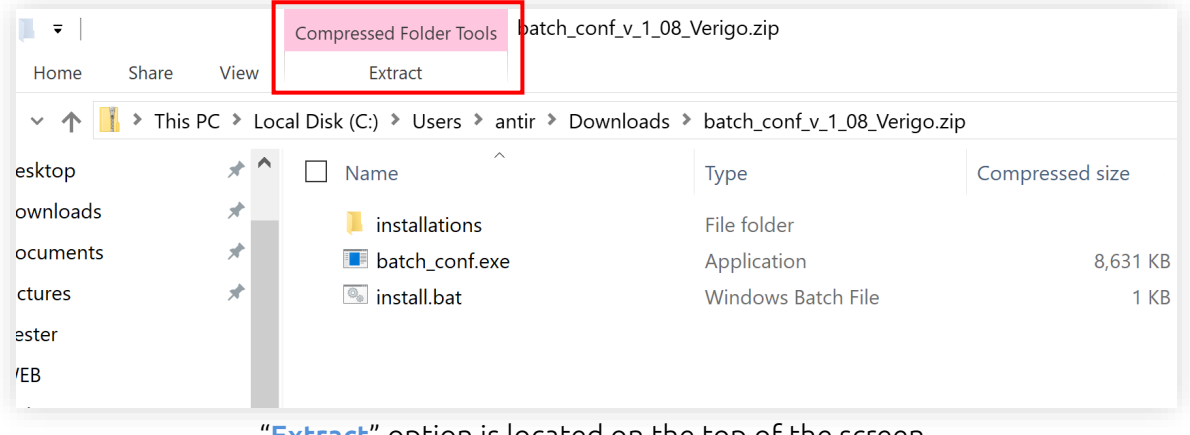

"Extract" option is located on the top of the screen.

**3.** Open the folder where you extracted the files and double-click the "install.bat" file.

- **a)** Later versions of the Windows operating system will give you warning messages, dismiss and allow these steps to proceed.
- **b)** We recommend you temporally disable your antivirus program before installing the driver as some antivirus programs raise a false alarm, dismiss and allow these steps to proceed.

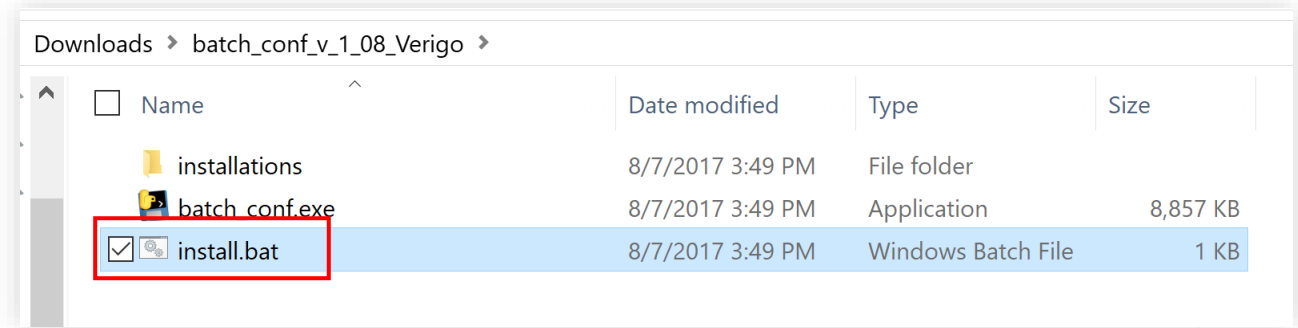

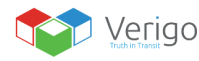

**4.** Follow the steps on-screen prompts to install the necessary Driver.

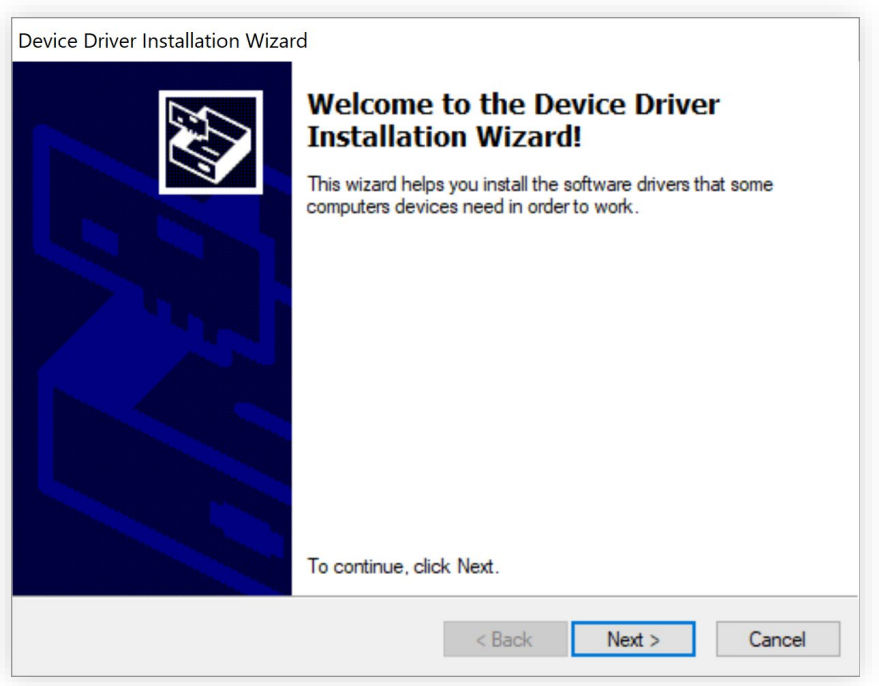

Follow the steps on the installation wizard.

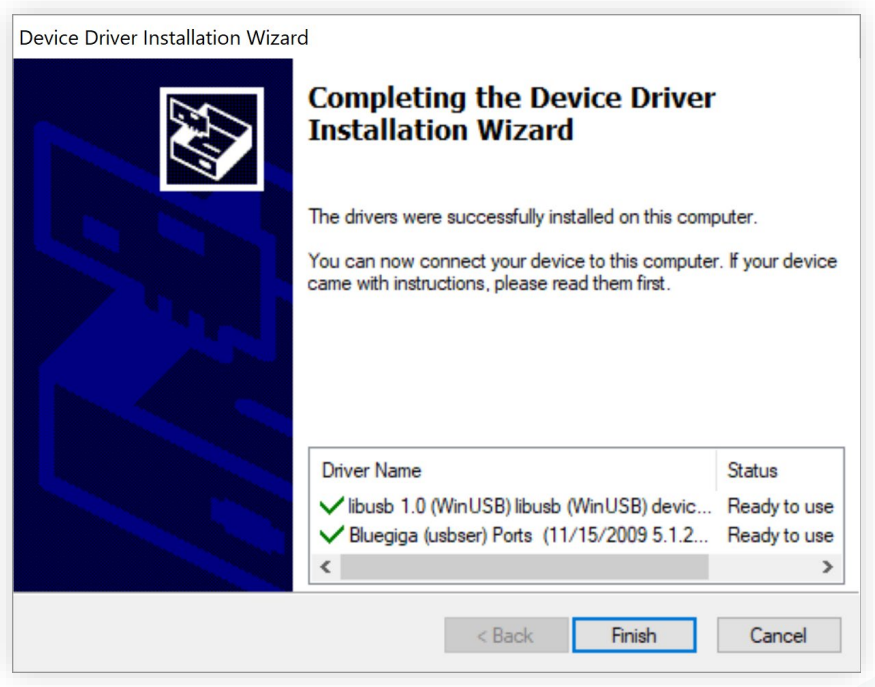

Click the "Finish" button to close the installation wizard.

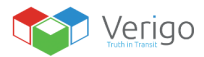

#### <span id="page-43-0"></span>**PREREQUISITE**

Before you begin, be sure that the USB Bluetooth Low Energy dongle is plugged into your computer. If you need an extra USB dongle, please contact your Verigo representative.

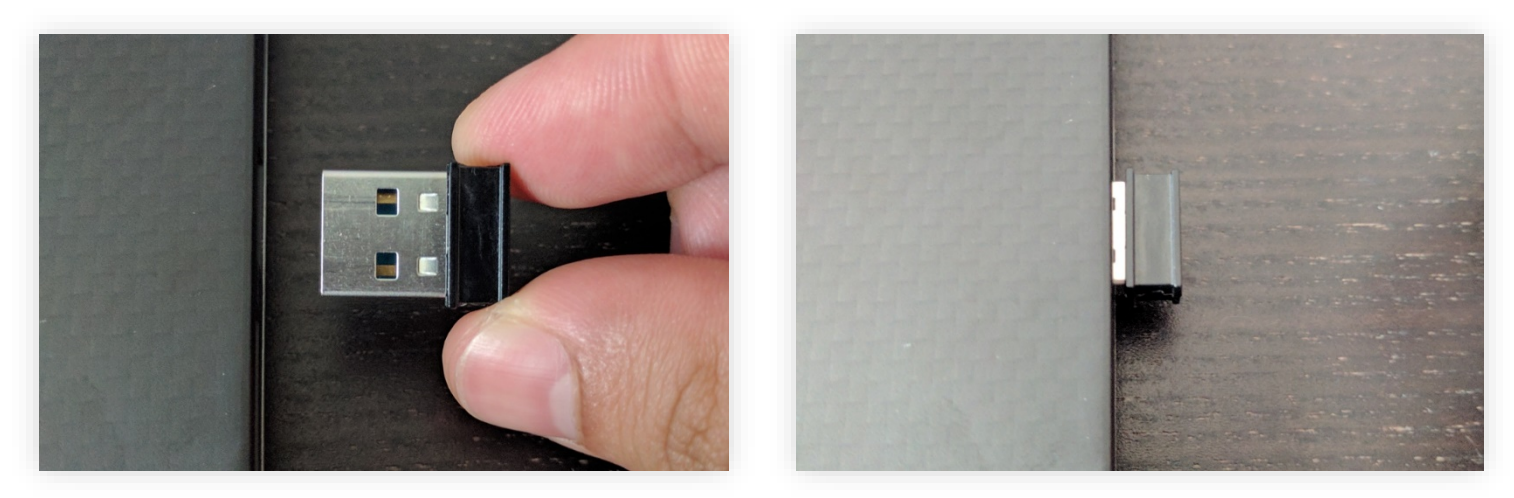

Insert the USB Bluetooth Low Energy dongle into the USB socket on your PC.

#### <span id="page-43-1"></span>**FIRST RUN**

After a successful installation, return to the original folder that you created, and double-click "batch\_conf.exe". If you are using Windows 8 or 10 you will receive a warning the first time you open this tool, choose to allow the program to open.

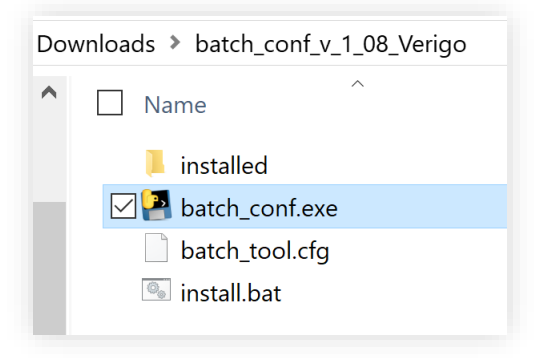

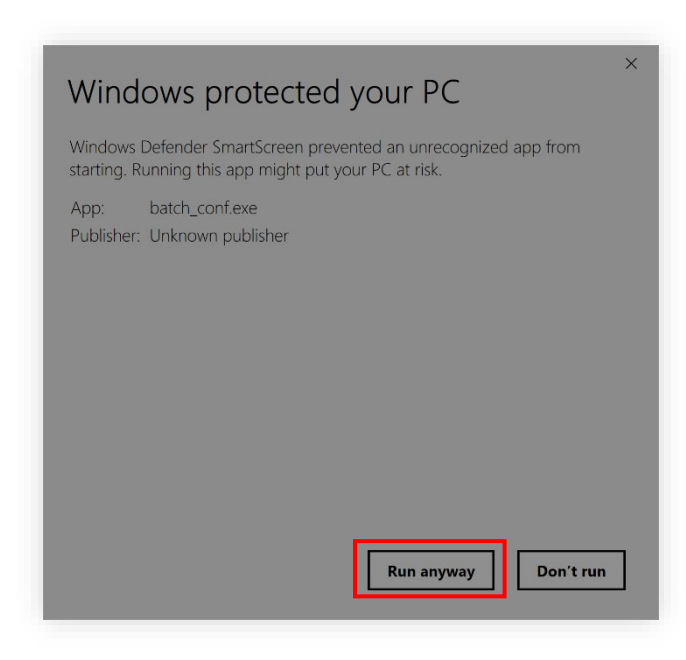

Double Click on"**batch\_conf.exe**" **If** this is your first time opening the tool Windows might give you a warning. Click the "Run anyway" button to proceed.

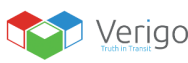

## <span id="page-44-0"></span>**CONFIGURING DEVICE SETTINGS**

#### <span id="page-44-1"></span>**LOGIN**

The first screen that you see is the login screen. You may use the same account credentials for your company to log in. If you do not have an account, go t[o www.cloud.verigo.io](http://www.cloud.verigo.io/) to create an account.

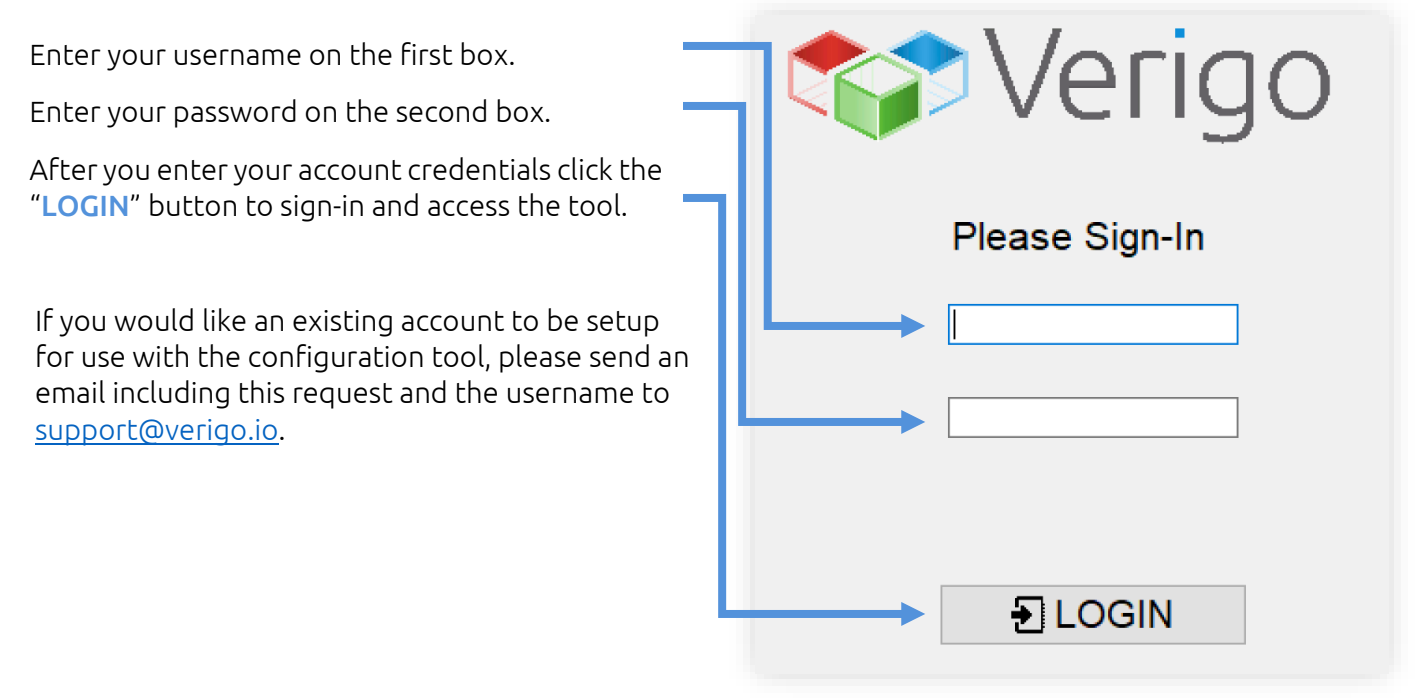

#### **CONFIGURING SETTINGS TO POD**

Input the desired configurations from the options listed in the "Primary Settings" and "Advanced Settings" panes. If a particular setting is not selected using the checkbox to the left of that setting, the tool will not edit the value of that setting when programming the device.

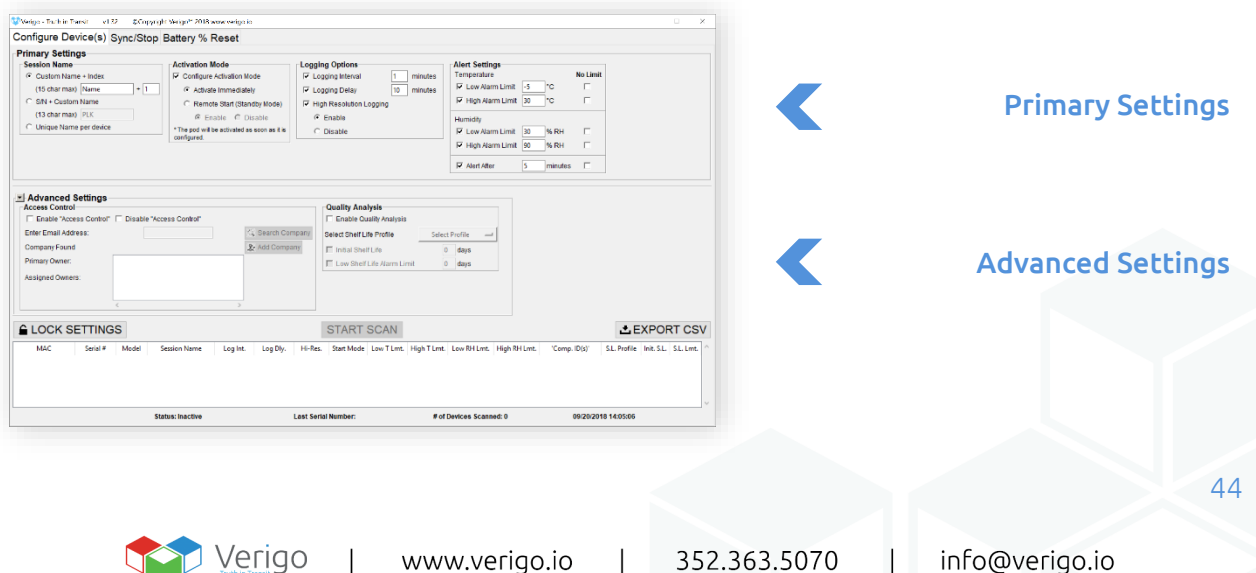

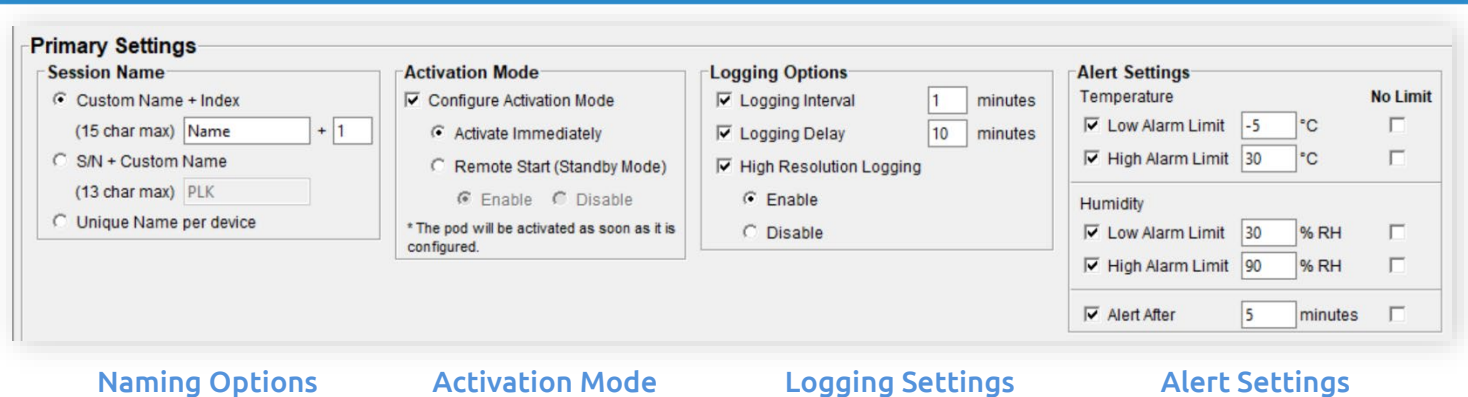

<span id="page-45-0"></span>**PRIMARY SETTINGS**

In the primary settings section you will find the most basic settings for your logging session as well as the activation method. These settings will be used to configure and activate your batch of Pods.

- Session name; allows you to enter a custom name for each session or standard for all devices.
- Activation Mode; defines how the session starts (*immediately, button press, and/or remotely*).
- Logging Options; sets when and how frequent the device logs data.
- Alert Settings; sets a minimum and maximum, temperature and humidity threshold for your setting.

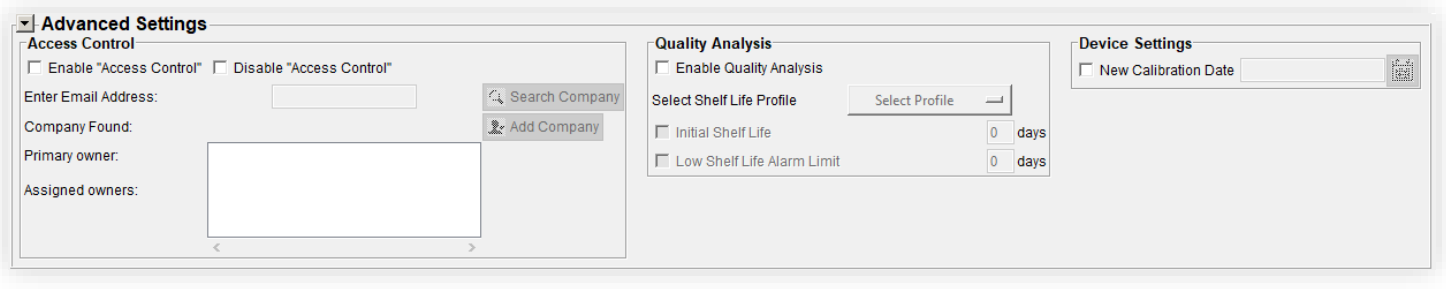

Pod Access Control **Pod Access Control** Quality Analysis **Device Settings** 

### <span id="page-45-1"></span>**ADVANCED SETTINGS**

Advanced settings allow you configure access control, set quality analysis and other settings that are not available via the app.

- Access Control; allows you to control block access from unidentified companies and grant access to specific companies to your device.
- Quality Analysis; loads a shelf life profile to the logging session. This feature is only available for Pod Quality users.
- Device Settings; this section is only available for authorized users.

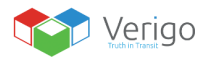

#### <span id="page-46-0"></span>**SCANNING NEARBY PODS**

After entering your desired settings and confirming they are correct for the devices to be configured, the "Lock Settings" button. The "Start Scan" button will only become available after you lock your current settings. If you wish to modify your settings, you must click the "Unlock Settings" button.

To begin configuring devices, click the "Start Scan" button.

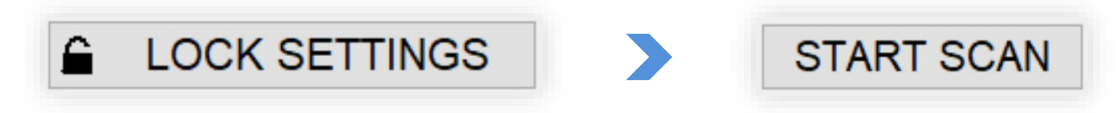

Press the "Lock Settings" button, then press the "Start Scan" to begin the process.

Bring the inactive device(s) to be configured to within less than 1 meter (*3 feet*) of the USB BLE dongle, and briefly tap the button on the first device that you would like to configure.

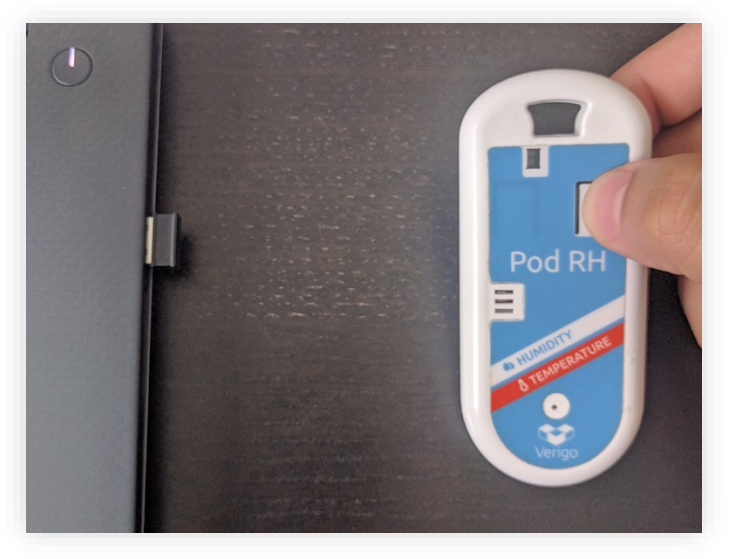

Bring the Pod close to the USB dongle and Press the button on Pod.

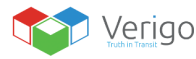

#### **SCANNING NEARBY PODS: CONTINUED**

After the button is tapped, you should hear two beeps from the device as the tool connects to and configures the Pod. Within 3-10 seconds the configuration will be complete, and an entry will appear in the table showing the details of the device and its configuration, with a "checkmark" symbol to the left of the table entry indicating "Success".

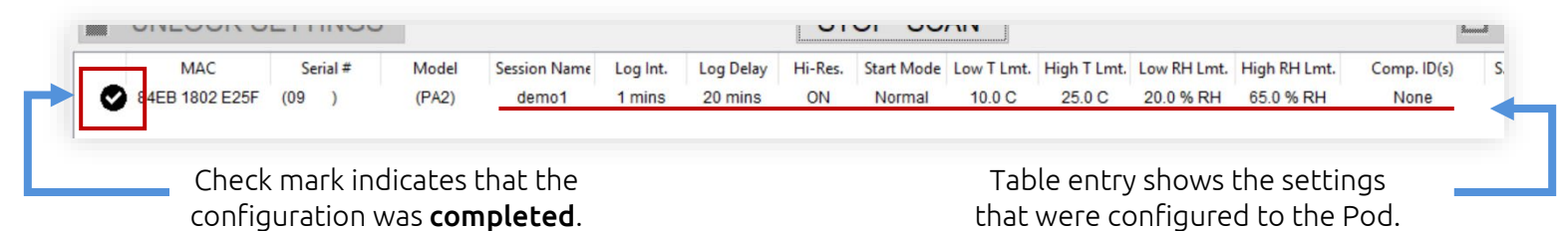

While the scanner is active you may configure multiple Pods by following the step above.

Please note: Be sure to keep the device within 3 feet of the Tool for the entire time that it is being configured.

The tool will not configure devices that are in the active monitoring state. You must stop any current monitoring session using the Verigo's app before attempting to configure using the Windows batch configuration tool.

If the tool encounters an error while attempting to configure a particular device, a popup error dialog will appear with details, and the entry in the table will show a "warning" symbol to the left of the corresponding table entry.

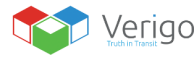

#### <span id="page-48-0"></span>**EXPORTING WORK LOG**

If desired, you may save a CSV log containing records of all the scanned devices.

| UNLOCK SETTINGS         |          |       |                     |          |           |    | <b>STOP SCAN</b> |          |       |           |                                                                    | <b>EXPORT CSV</b> |                                   |  |  |
|-------------------------|----------|-------|---------------------|----------|-----------|----|------------------|----------|-------|-----------|--------------------------------------------------------------------|-------------------|-----------------------------------|--|--|
| <b>MAC</b>              | Serial # | Model | <b>Session Name</b> | Log Int. | Log Delay |    |                  |          |       |           | Hi-Res. Start Mode Low T Lmt. High T Lmt. Low RH Lmt. High RH Lmt. | $Comp.$ $ID(s)$   | S.L. Profile Init. S.L. S.L. Lmt. |  |  |
| 84EB 1802 E25F (09      |          | (PA2) | demo <sub>3</sub>   | mins     | 5 mins    | ON | Normal           | $-10.0C$ | 25.0C | 20.0 % RH | 55.0 % RH                                                          | None              |                                   |  |  |
| F4B8 5EF2 4E77 (        |          | (PA2) | demo <sub>2</sub>   | 1 mins   | 5 mins    | ON | Normal           | $-10.0C$ | 25.0C | 20.0 % RH | 55.0 % RH                                                          | None              |                                   |  |  |
| 88C2 55AF 960E (011429) |          | (PE0) | demo1               | 1 mins   | 5 mins    | ON | Normal           | $-10.0C$ | 25.0C |           |                                                                    | None              |                                   |  |  |

Click the Stop "Scan button" then select the "Export CSV" option.

- **1.** When all devices have been configured, click "Stop Scan"
- **2.** Then click the option "Export CSV".
- **3.** Select a folder that you wish to save the CSV
- **4.** Click the "Save" button.

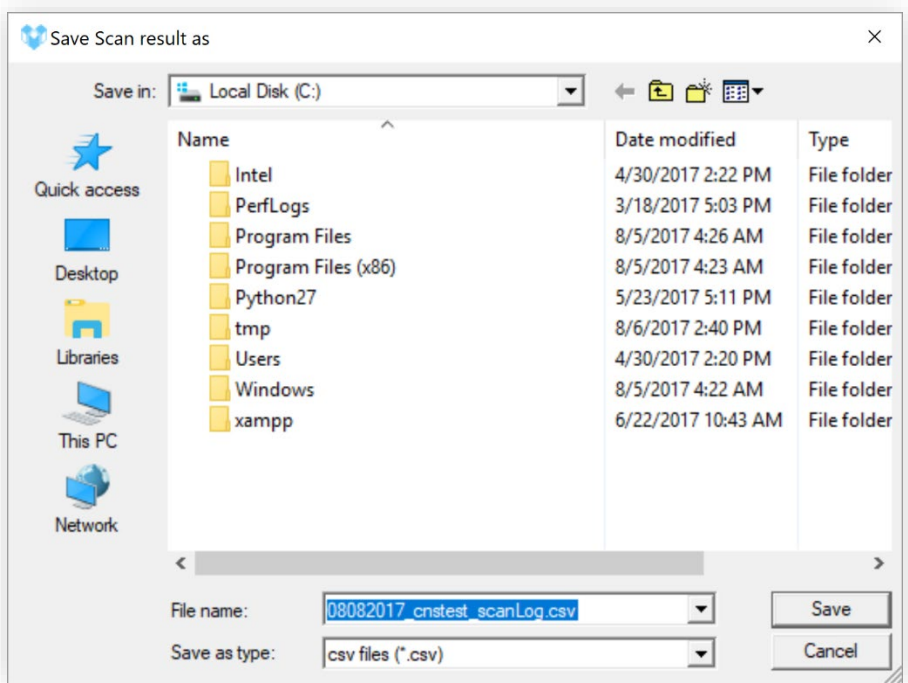

Click the Stop "Scan button" then select the "Export CSV" option.

 $\mathbf{L}$ 

## <span id="page-49-0"></span>**SYNC AND STOP**

#### <span id="page-49-1"></span>**OVERVIEW**

The PC tool can be used as a gateway to automatically sync and stop sessions. To access this feature simply select the Sync/Stop option located on the top navigation bar of the tool.

<span id="page-49-2"></span>**SCAN MODE**

Scan mode is found in the settings option of the Sync/Stop tab. You may choose when and how the loggers are scanned. There are two different modes Manual Sync (*default setting*) and Automatic Sync.

Manual Sync; when this mode is selected you are required to press the button on the logger to trigger a sync.

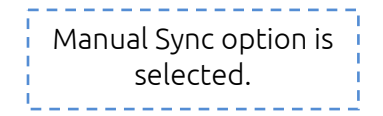

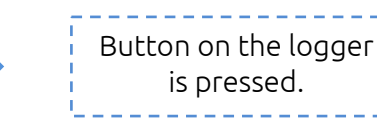

Manual Sync flow.

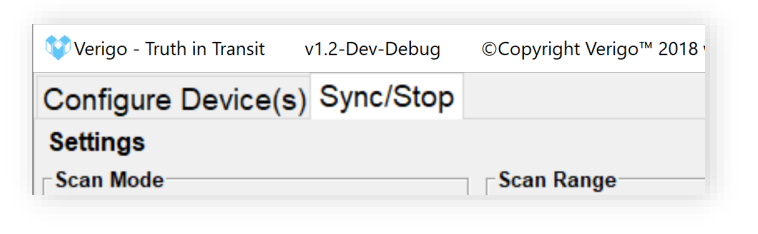

**Scan Mode** 

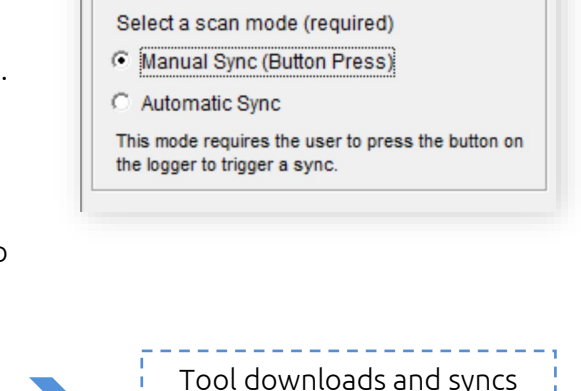

the data-log to the cloud.

Automatic Sync; any logger within the scan range will be automatically synchronized.

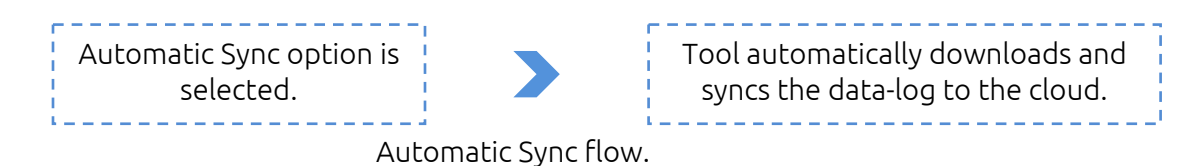

#### <span id="page-50-0"></span>**SCAN RANGE**

Scan range allows you, to configure the distance of how far you want to tool to scan. This is especially helpful in operations where you would want to limit the number of Pods that you want to scan.

There are two ranges that you may choose from, short and long range\*. Short range is less than 1 meter. Long range is the maximum range possible that the sensor can detect.

\*It is worth noting that barriers such as walls, doors, and other objects can drastically affect the range that the tool can reach.

#### <span id="page-50-1"></span>**STOP OPTIONS**

Besides the ability to sync you can also configure the tool to stop and end the logging session after syncing the data-log to the cloud.

To enable stop after sync, select the option to "Stop after successful sync". When this option is selected the tool will stop the logger after a successful sync. Sessions that are not successfully synced will not be stopped.

In "Stop Options" section you can also enable or disable the remote activation feature. Enabling "Standby Mode" places your logger in standby state, which will allow you to start your logger remotely with the app a future time without having to physically access or touch the button on the logger. The logger can be activated at any time in the future using the "Activate Nearby Device"\* tab.

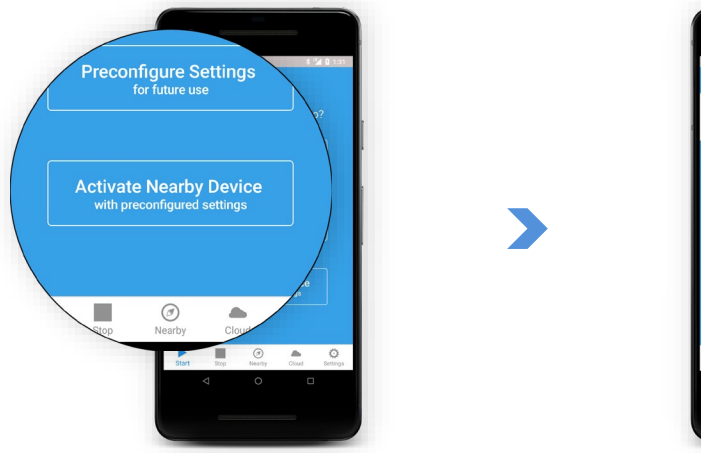

Select "Activate Nearby Device" the Android app to activate loggers in standby mode.

352.363.5070

\*"Activate Now" tab is currently only available on the Android version of the app.

www.verigo.io

Verigo

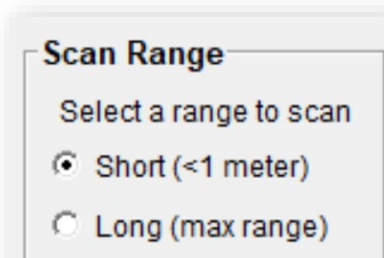

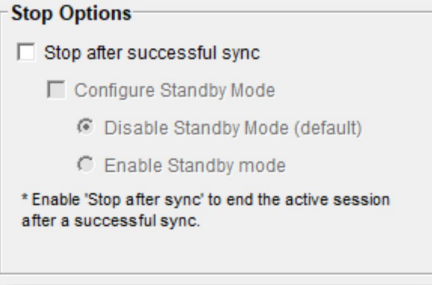

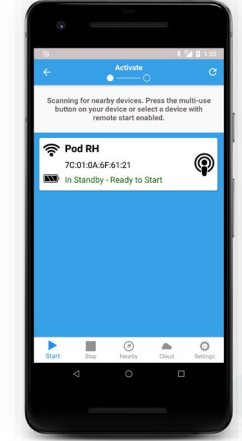

info@verigo.io

#### <span id="page-51-0"></span>**SCANNING NEARBY LOGGERS**

The Sync/Stop feature acts in a similar fashion to the Configure Device(s) tab of the tool. First you must configure your desired settings (Scan mode, range, and stop options). Then you must lock your settings. After clicking the "Lock Settings" button, you will be able to start the scan by selecting the "Start Scan" button.

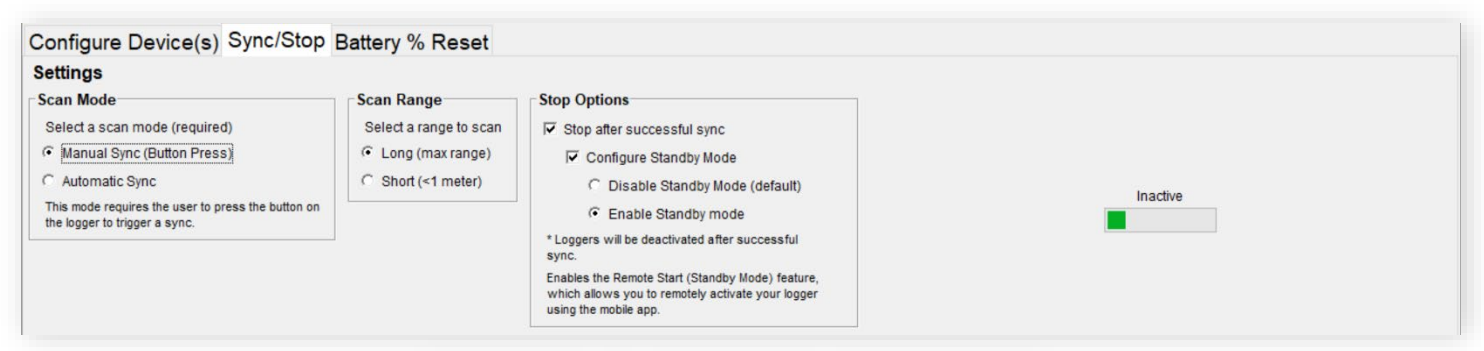

First choose your desired scan and stop options.

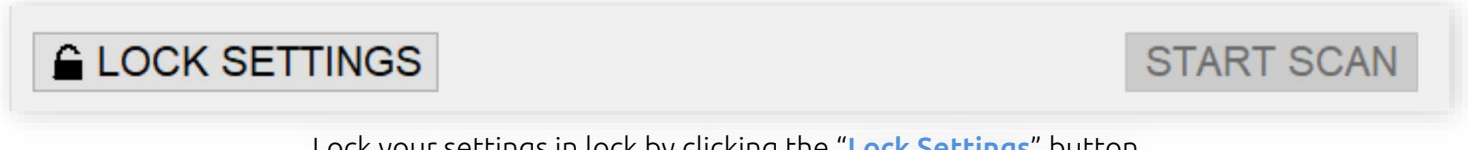

Lock your settings in lock by clicking the "Lock Settings" button.

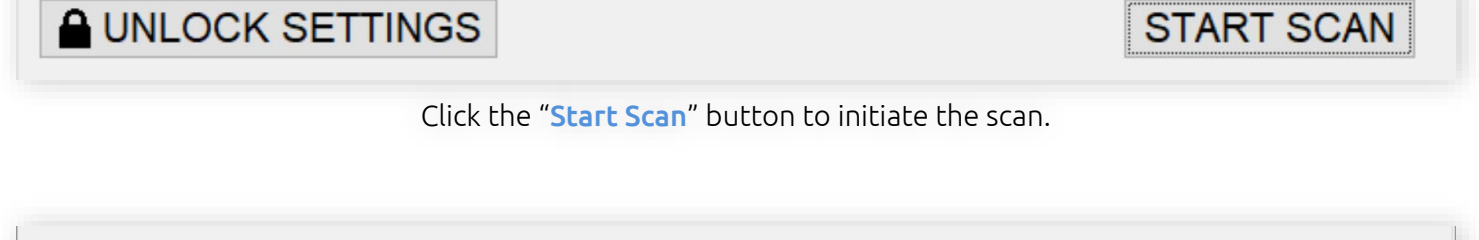

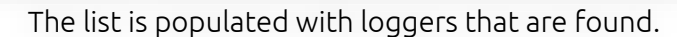

**Start Date** 

None

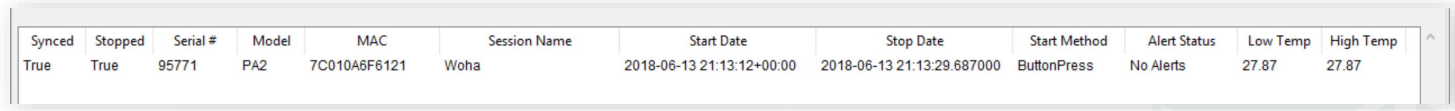

After a session is synced the entry on the list is updated with the session information.

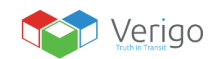

**MAC** 

7C010A6F6121

**None** 

**Session Name** 

Woha

 $\Box$ 

Synced Stopped Serial # Model

False None

False

**Stop Date** 

None

Start Method Alert Status

None

None

51

Low Temp High Temp

None

None